### **E-Governance at Karnatak University, Dharwad.**

Karnatak University has taken initiative to introduce e-governance by establishing E-Governance and E-Procuremnt Cell. Through this Cell University has been implementing egovernance in the following sections so as to ensure quick and transparent administration.

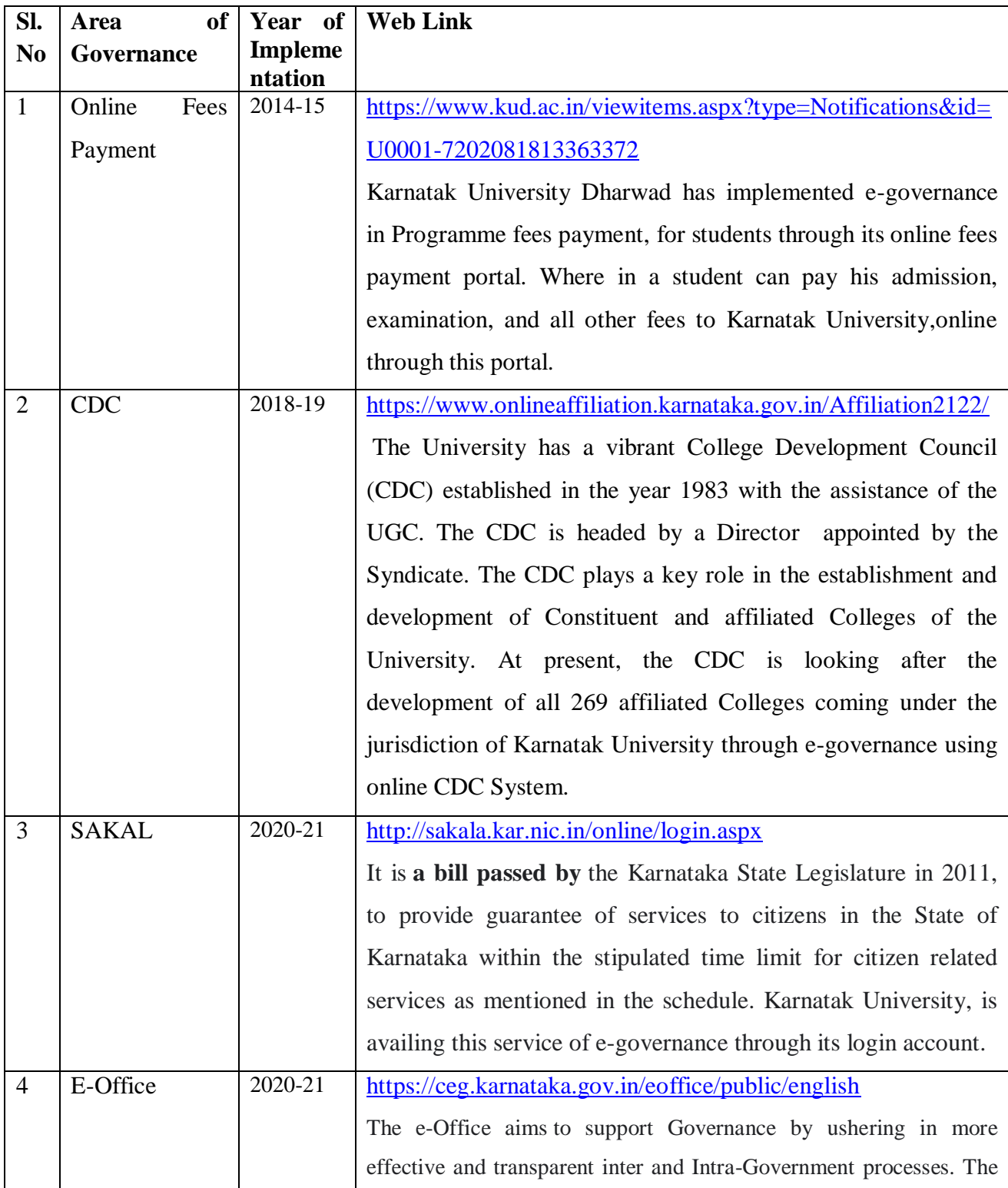

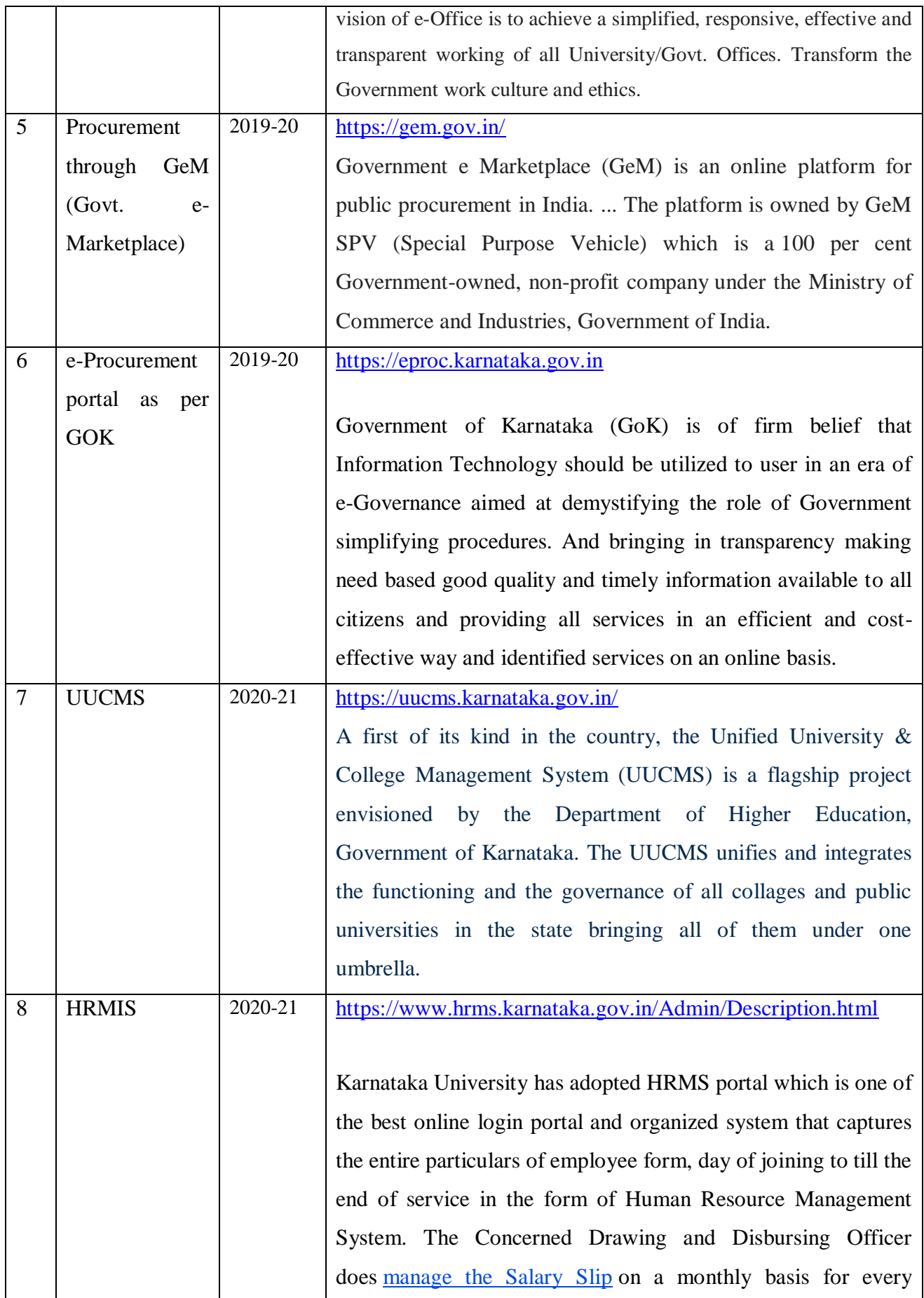

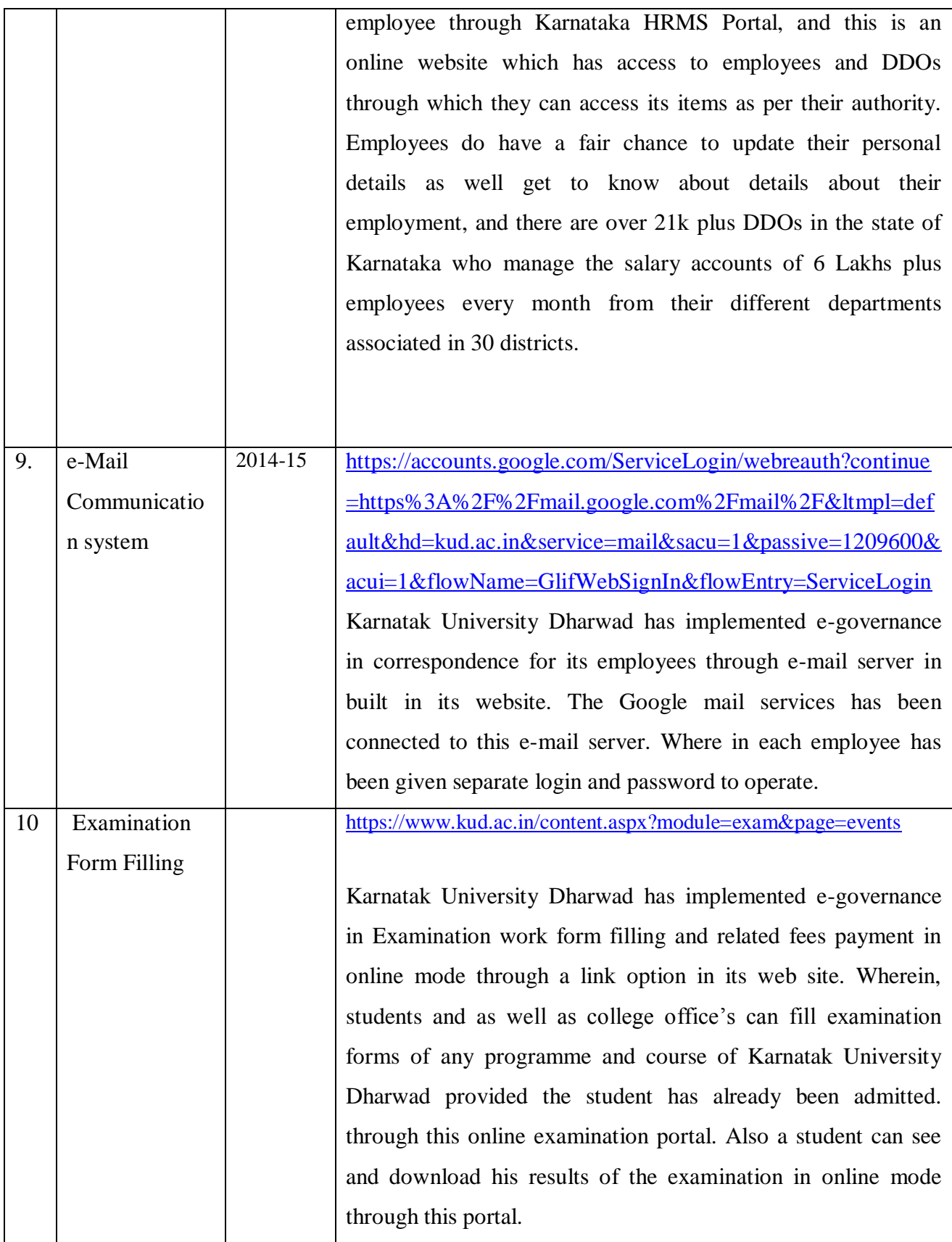

**Some of the screen shots of these systems have been given herebelow :**

## **1. Online Fee Payment System of Karnatak Univrsity, Dharwad**

**Link : [https://www.kud.ac.in/viewitems.aspx?type= Notifications&id =U0001-](https://www.kud.ac.in/viewitems.aspx?type=%20Notifications&id%20=U0001-%207202081813363372) 7202081813363372**

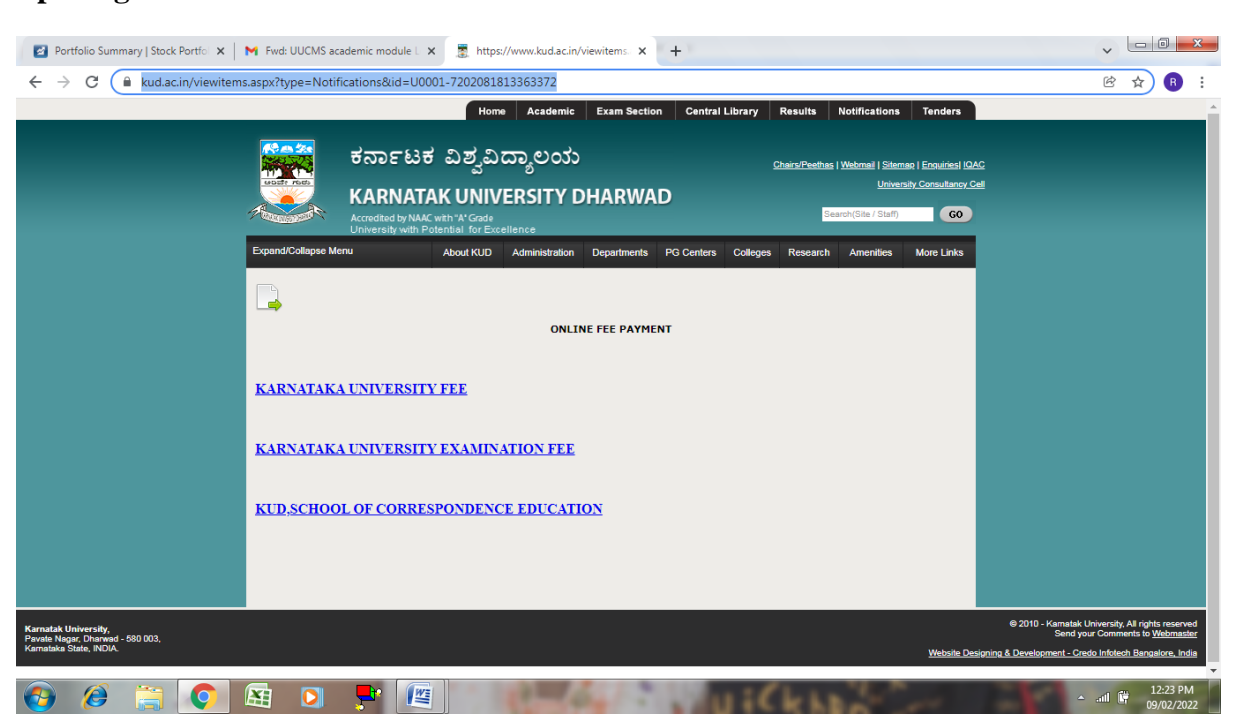

#### **Opening Screen :**

#### **University Fees Payment Option:**

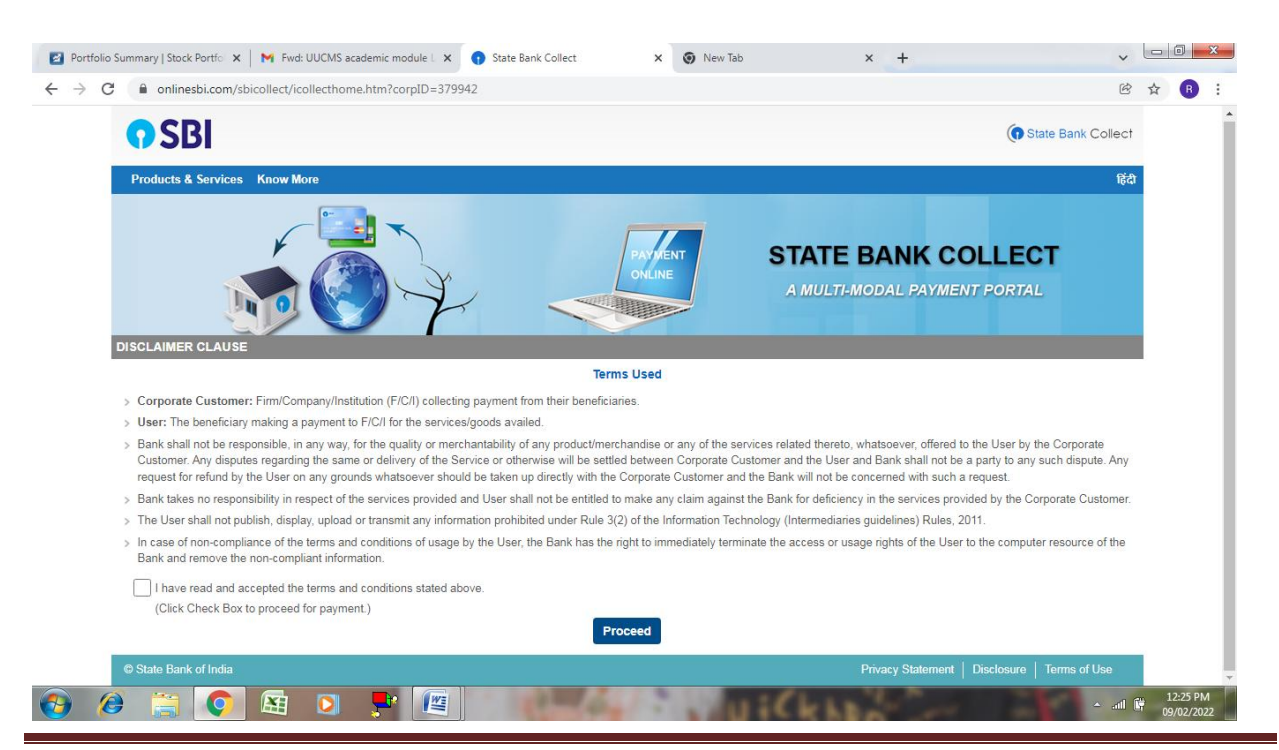

**E-Governance at Karnatak University, Dharwad** [Type text] **Page 4** Page 4

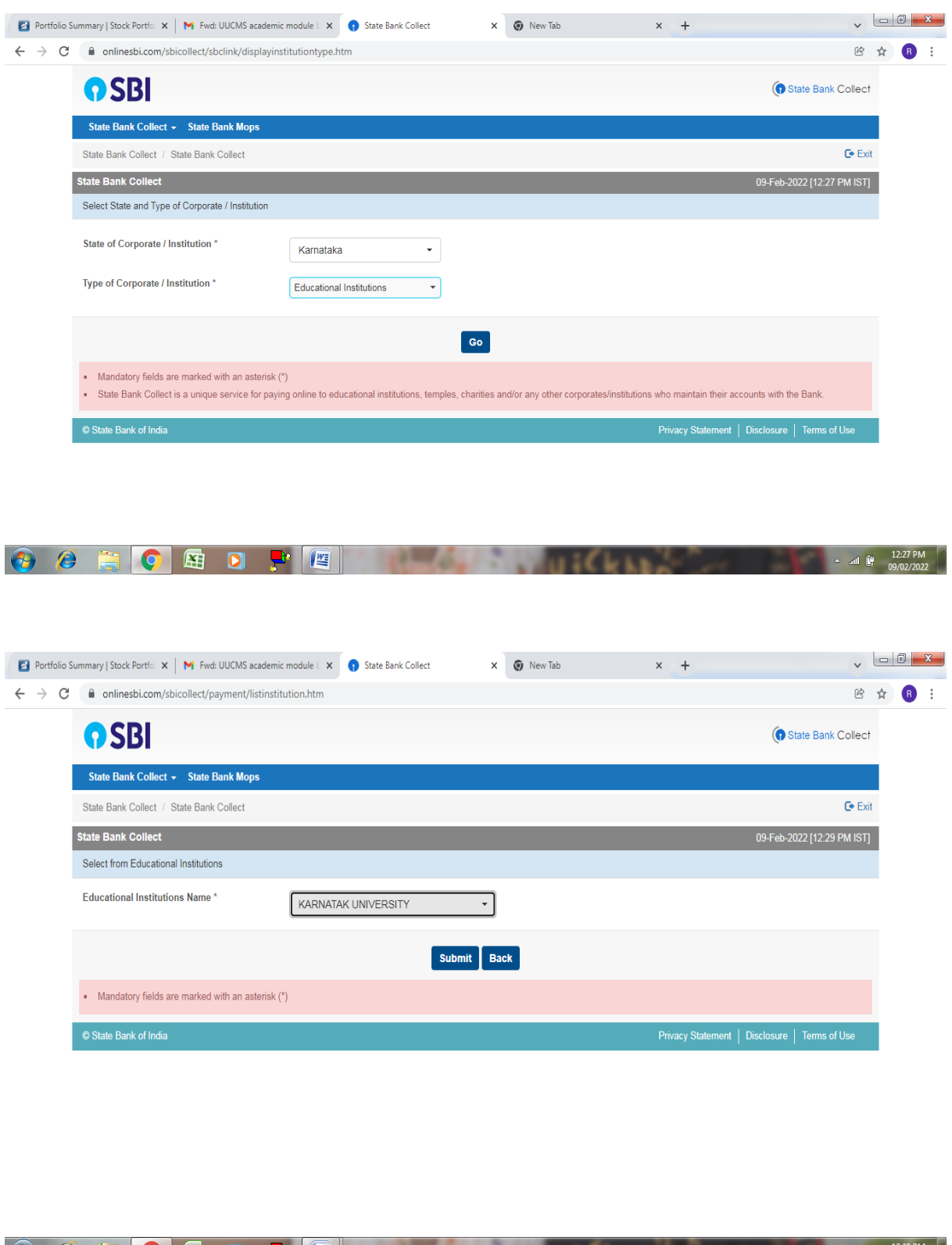

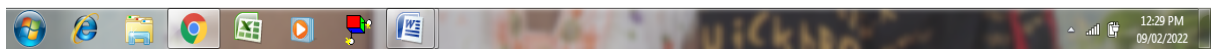

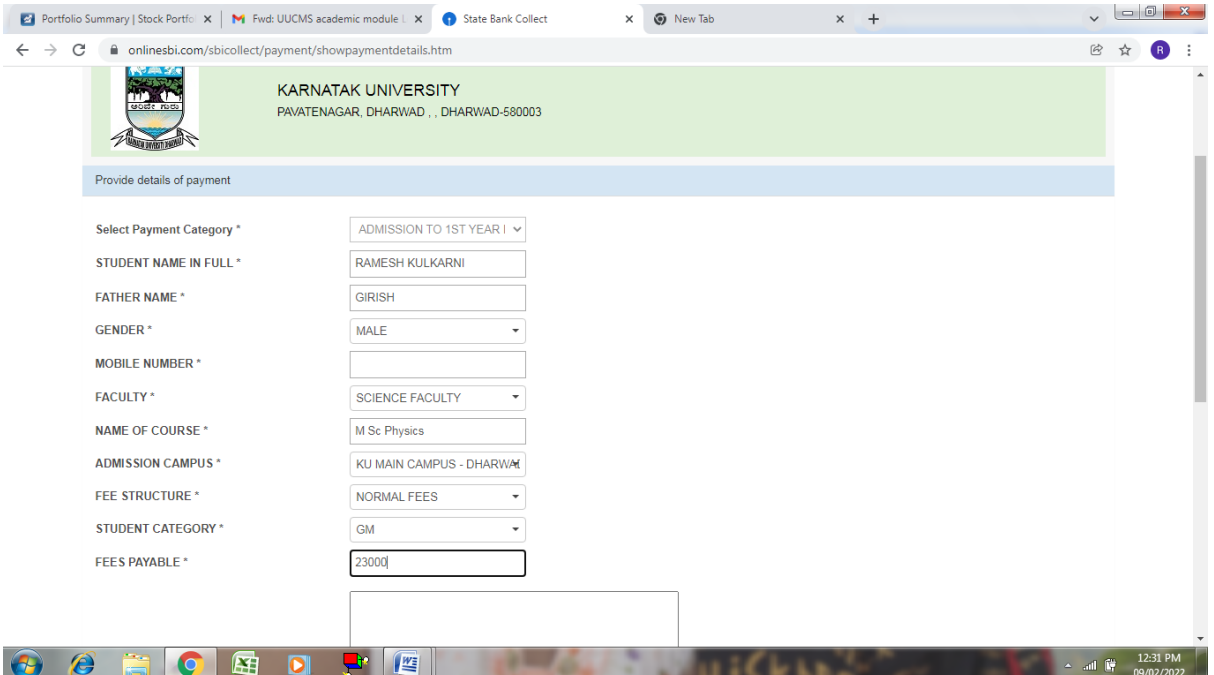

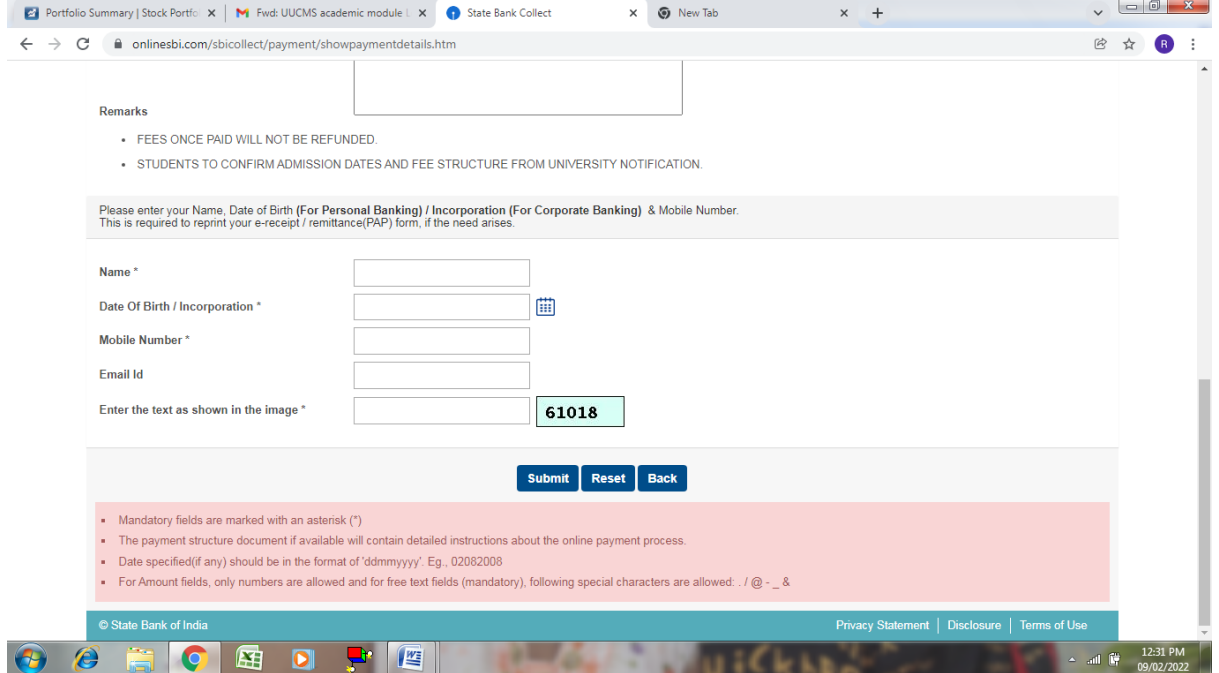

**Karnatak University Examination Fees Payment**

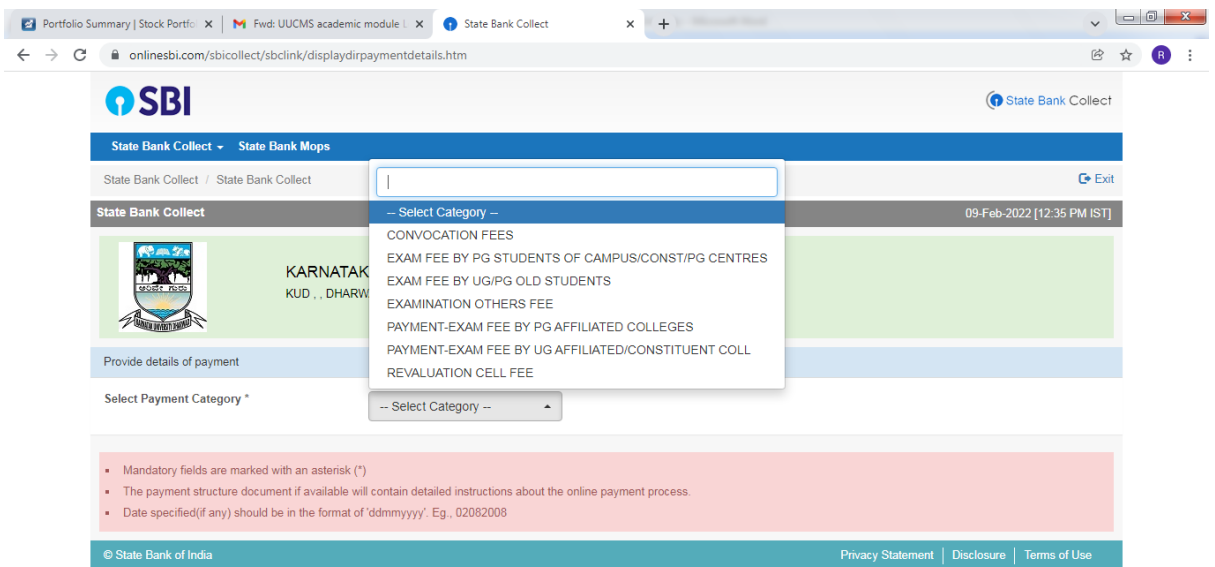

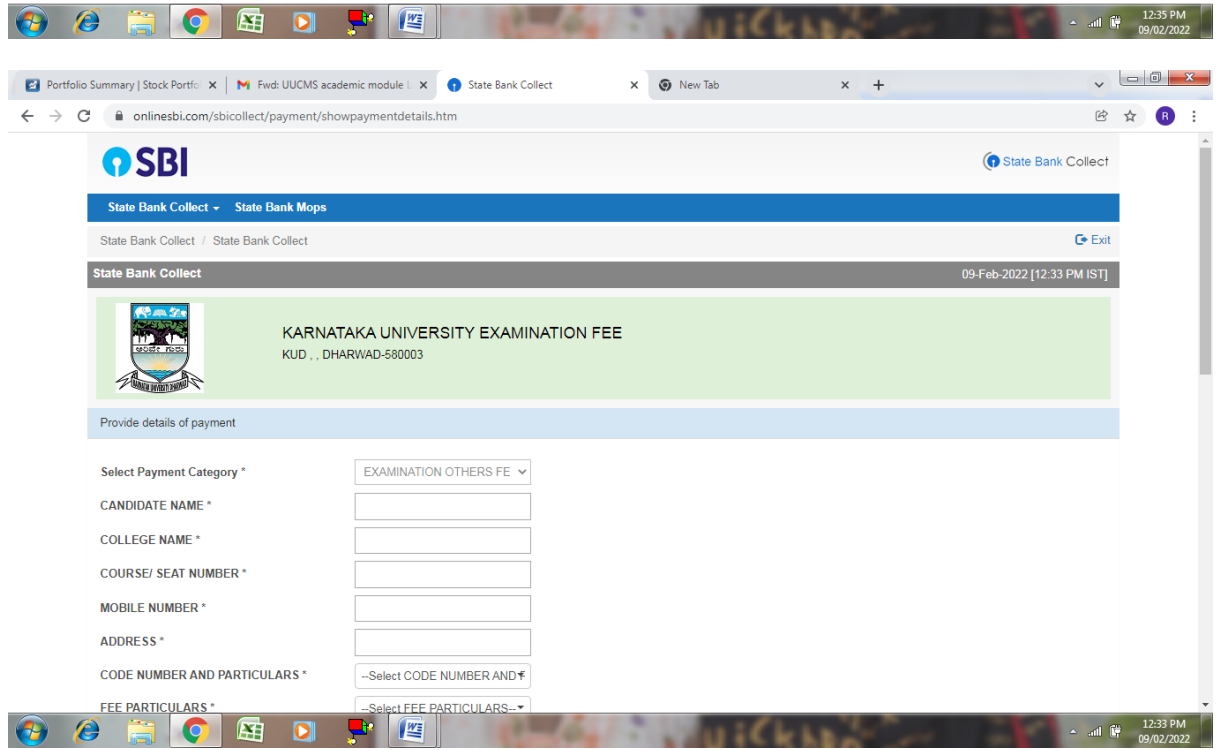

**Karnatak University Convocation Fees :**

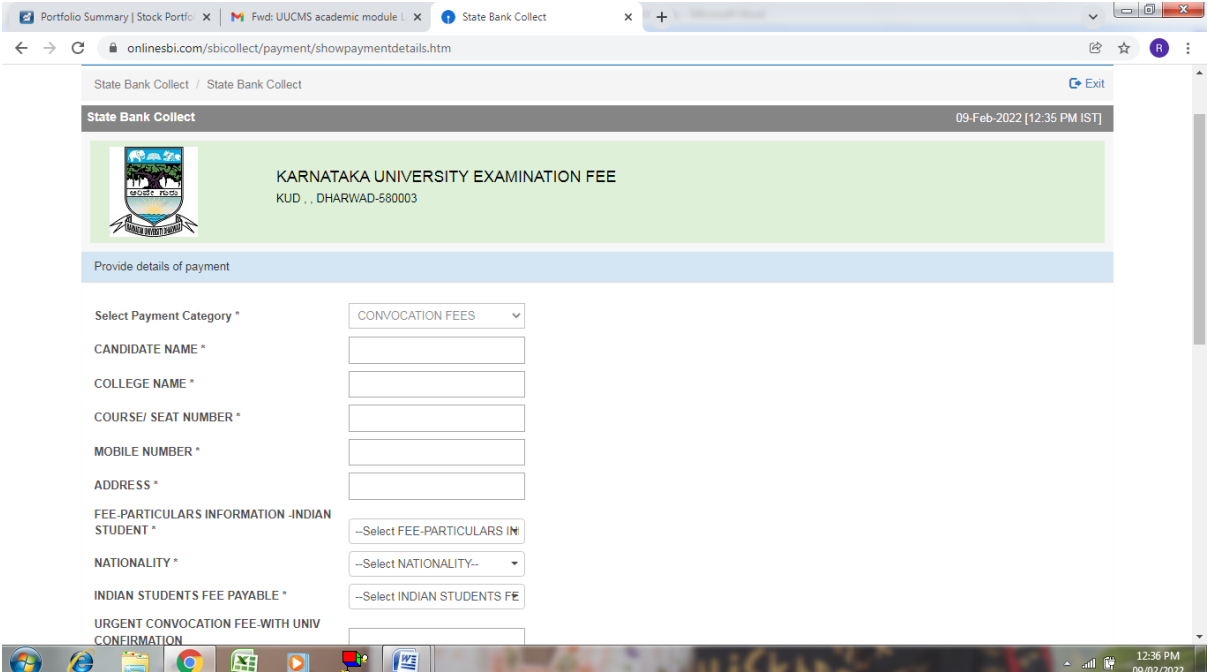

# **2. Online Affiliation System**

Link :<https://www.onlineaffiliation.karnataka.gov.in/Affiliation2122/>

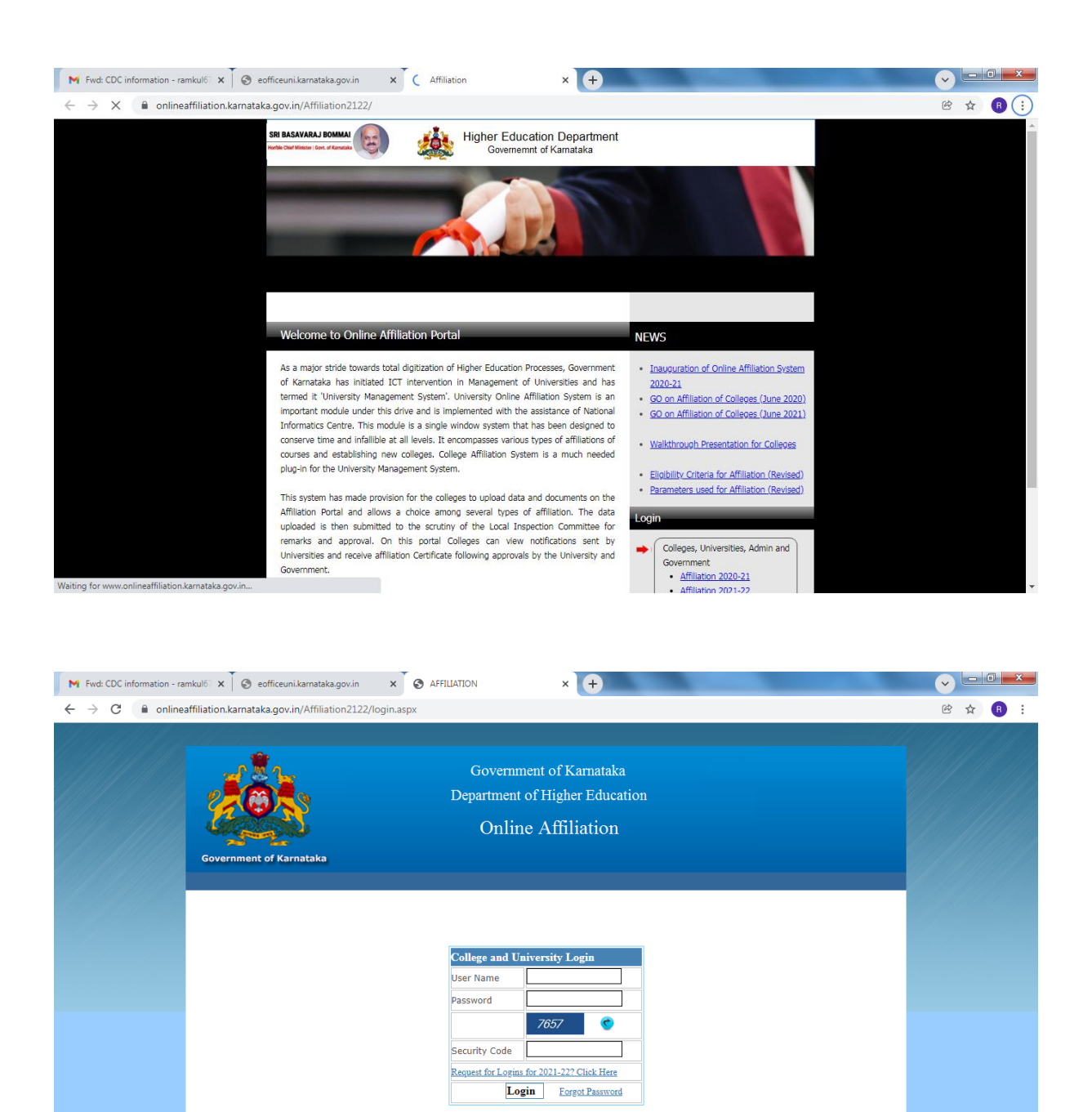

Last Update:03/02/2022

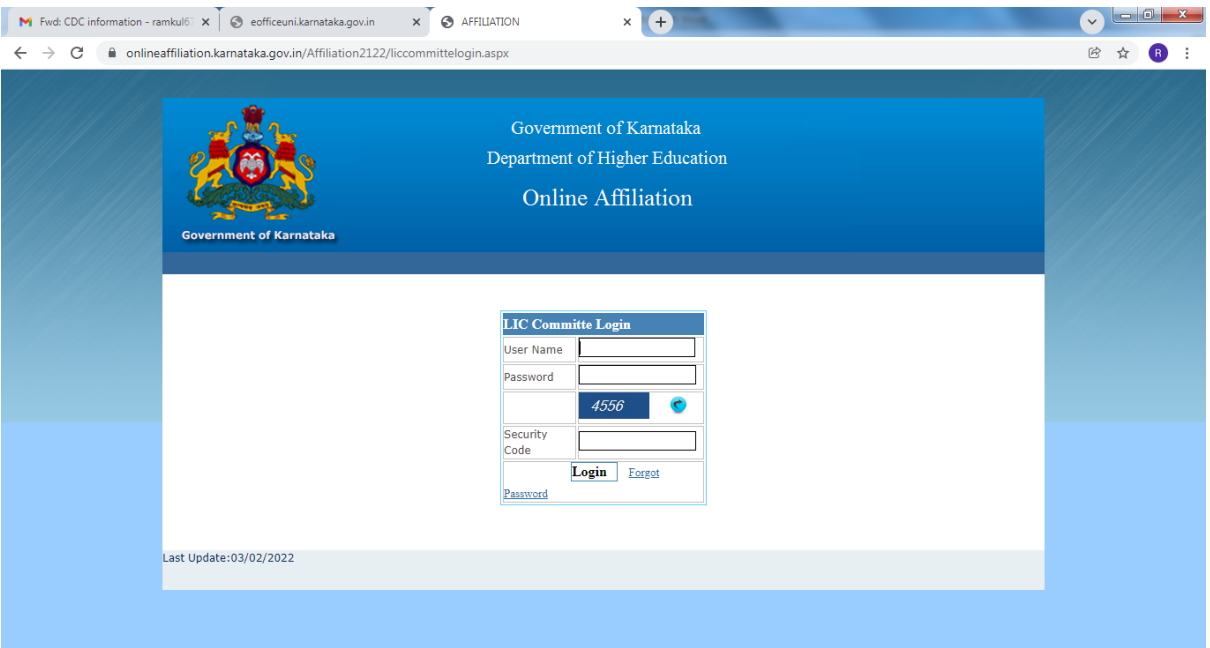

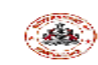

## Government of Karnataka Bengaluru<br>Department of Higher Education

#### DATA UPLOADED BY COLLEGES FOR AFFILIATION (ABRIDGED)

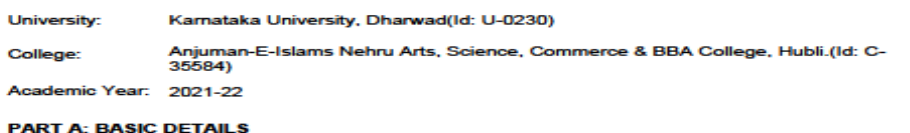

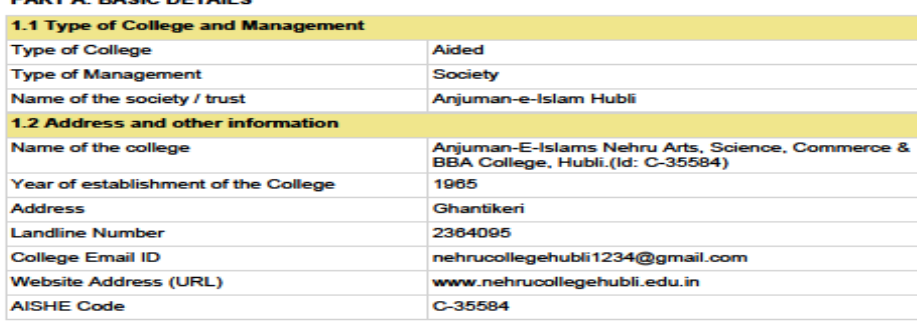

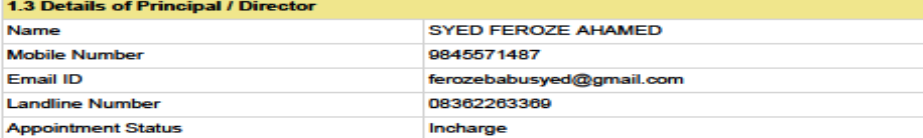

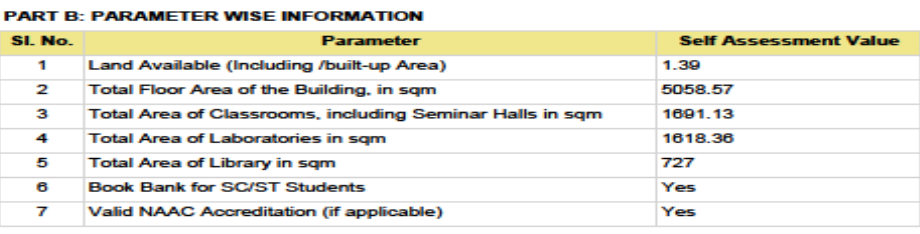

 $\ddot{\phantom{a}}$ 

2/15/2022 12:22:44 PM

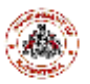

#### **Government of Karnataka Department of Higher Education**

Karnataka University, Dharwad(Id: U-0230)

#### Affiliation Score and Recommendations for 2021-22

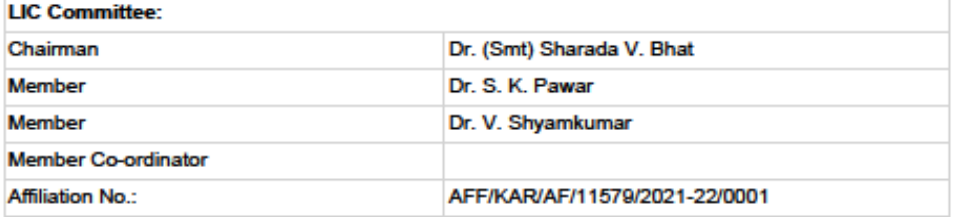

#### **PART A: BASIC DETAILS**

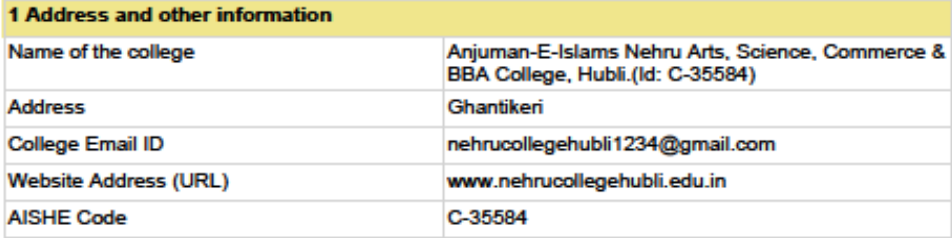

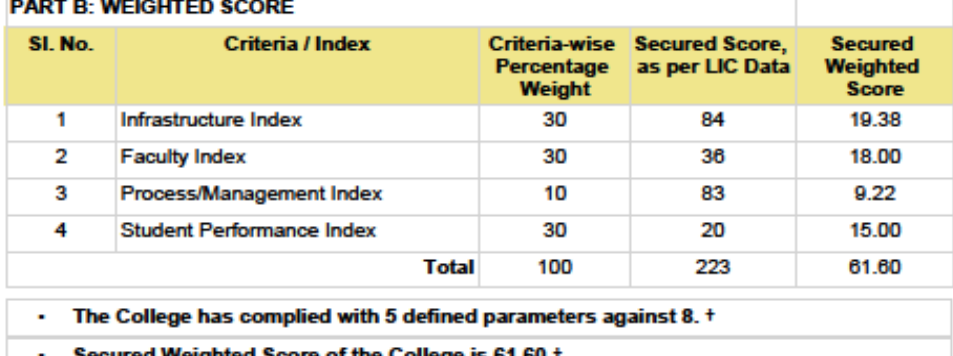

Secured Weighted Score of the College is 61.60 +

### Eligibility Criteria - Minimum Weighted Score to be Secured by the College

As per GO # ED 29 UNE 2021, Bengaluru, Dated: 12/02/2021

+ Refer Annexure for Compliance and Score details

1

2/15/2022 12:26:39 PM

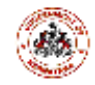

# Government of Karnataka Bengaluru<br>Department of Higher Education

Karnataka University, Dharwad(Id: U-0230)

#### DATA VERIFIED BY LIC DURING COLLEGE VISIT

Name and Address of the College: Anjuman-E-Islams Nehru Arts, Science, Commerce & BBA College, Hubli.<br>(Id: C-35584)

Academic Year: 2021-22

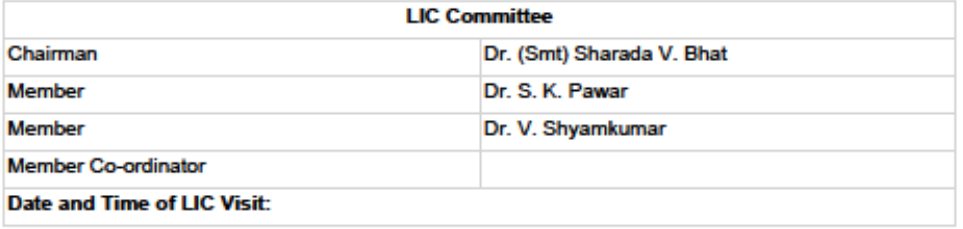

#### **PART A: BASIC DETAILS**

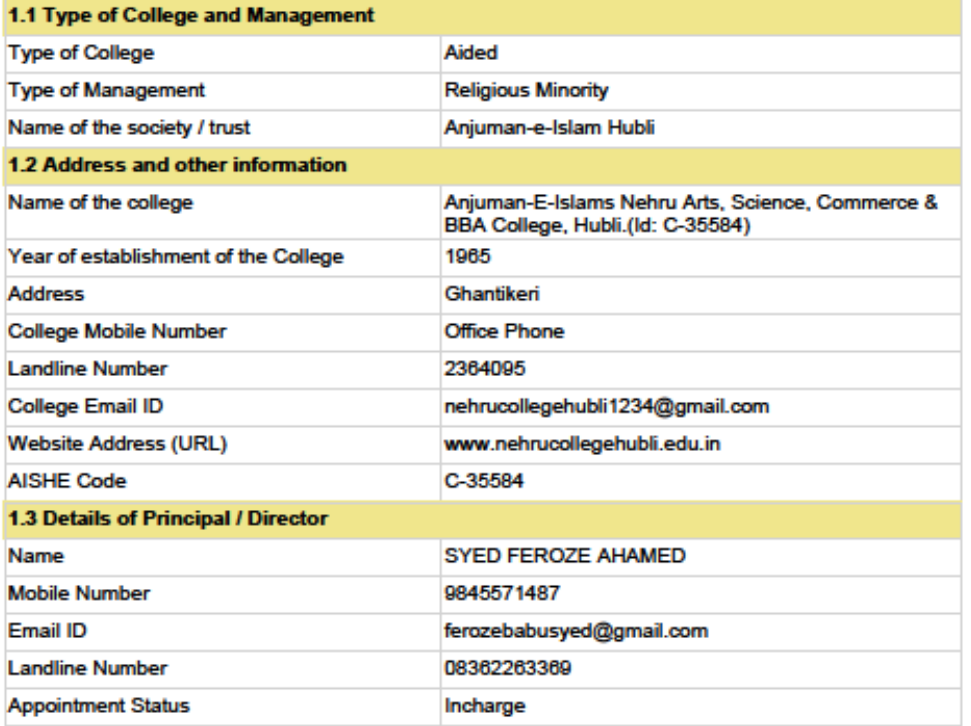

 $\mathbf{1}$ 

2/15/2022 12:23:57 PM

## **3. SAKALA Online Services**

## **Link : http://sakala.kar.nic.in/online/login.aspx**

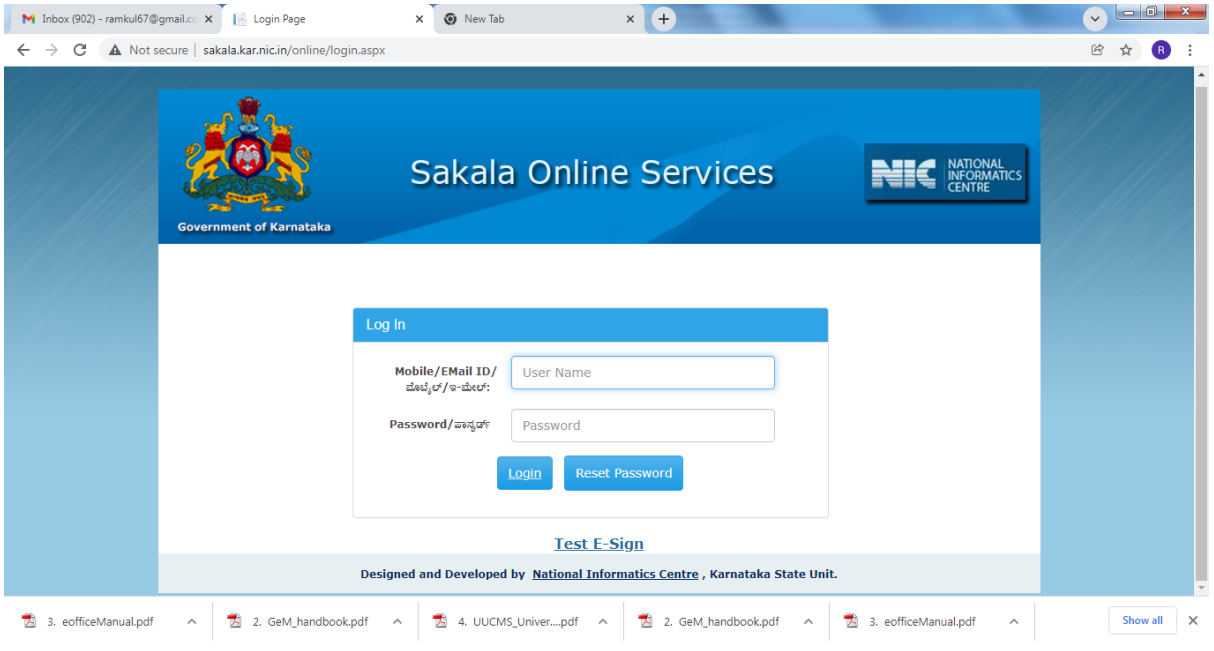

### **4. e-Office**

### Link :<https://ceg.karnataka.gov.in/eoffice/public/english>

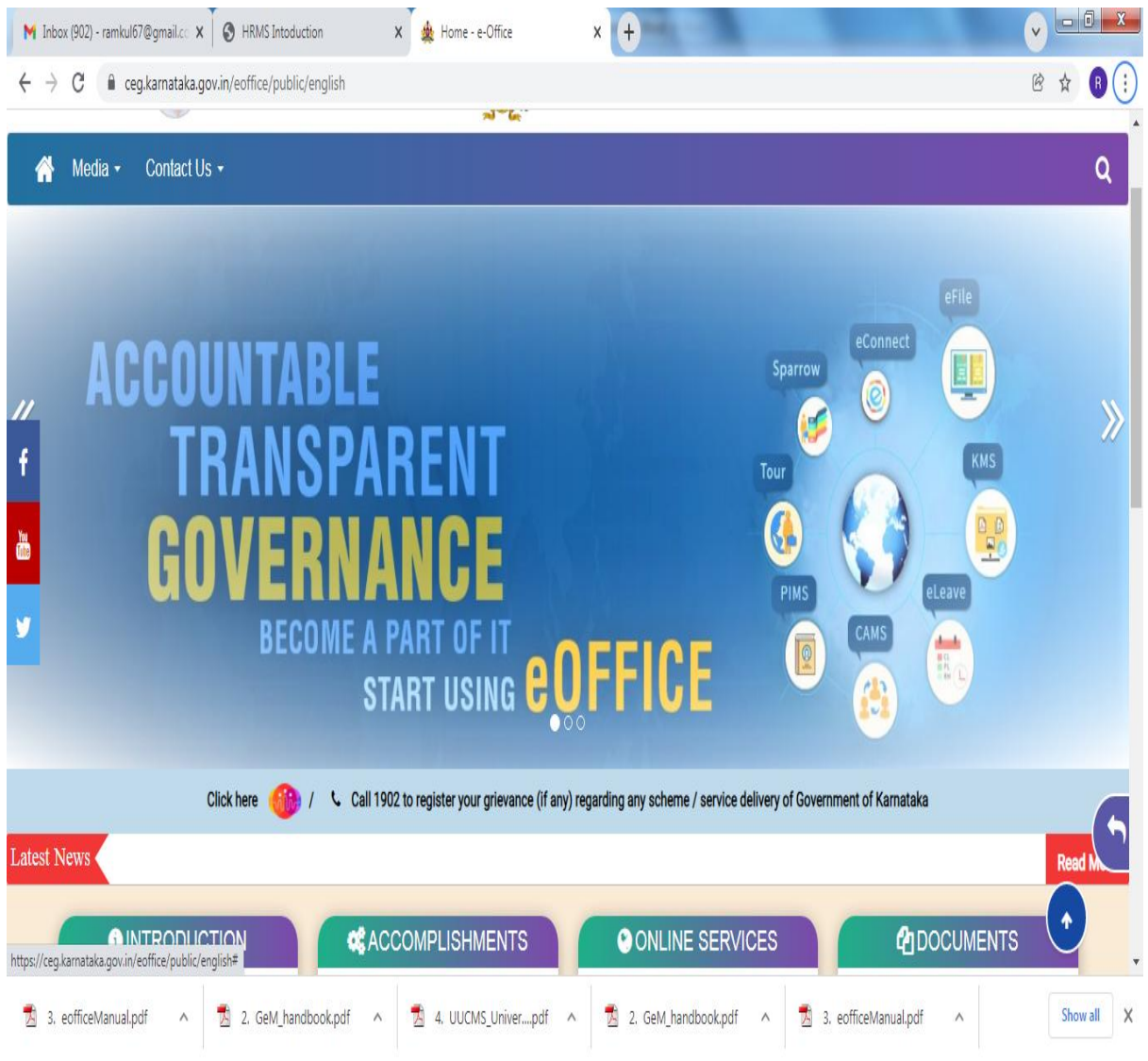

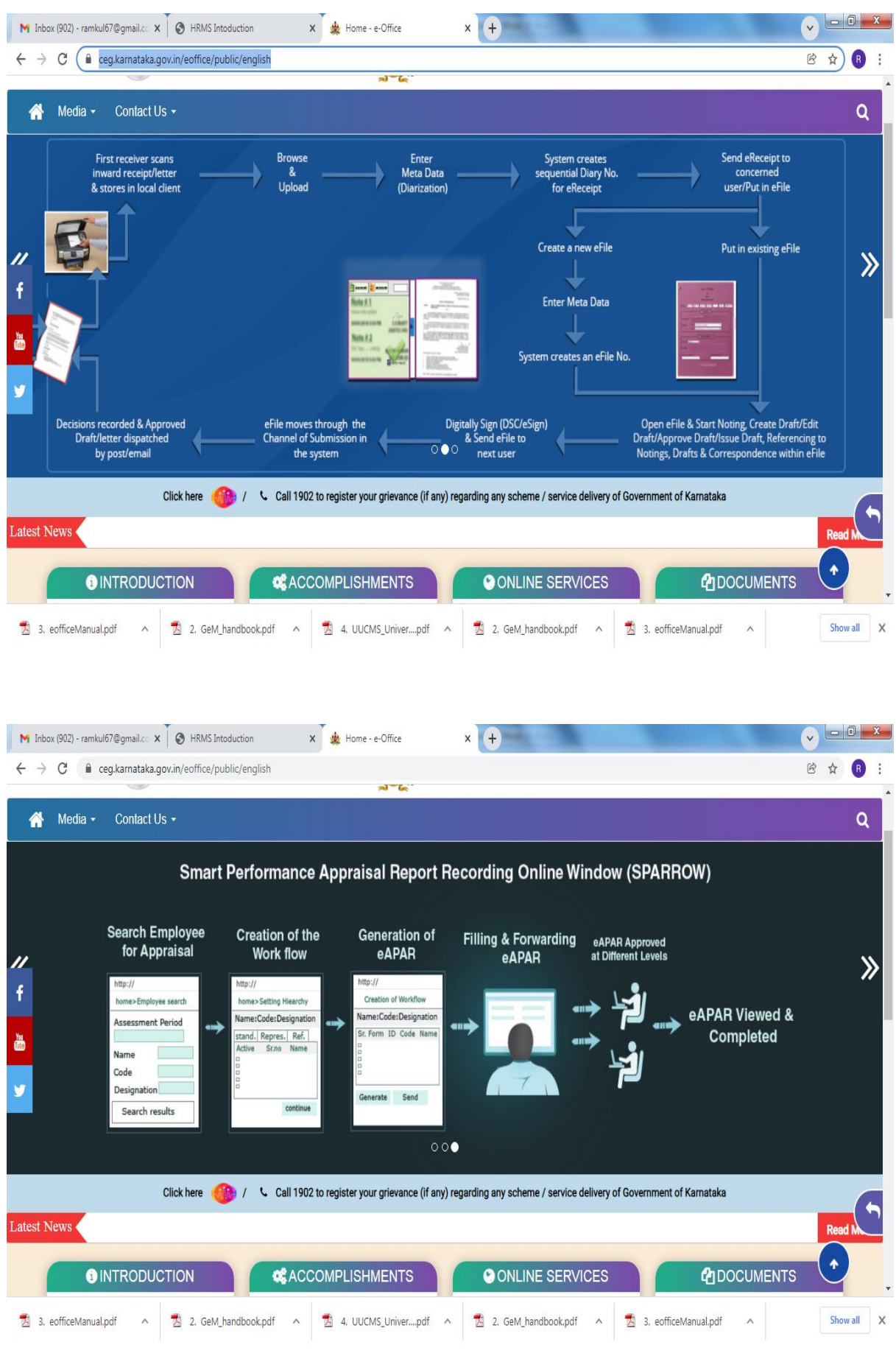

## **5. E- Market Place**

## Link :<https://sso.gem.gov.in/ARXSSO/oauth/doLogin>

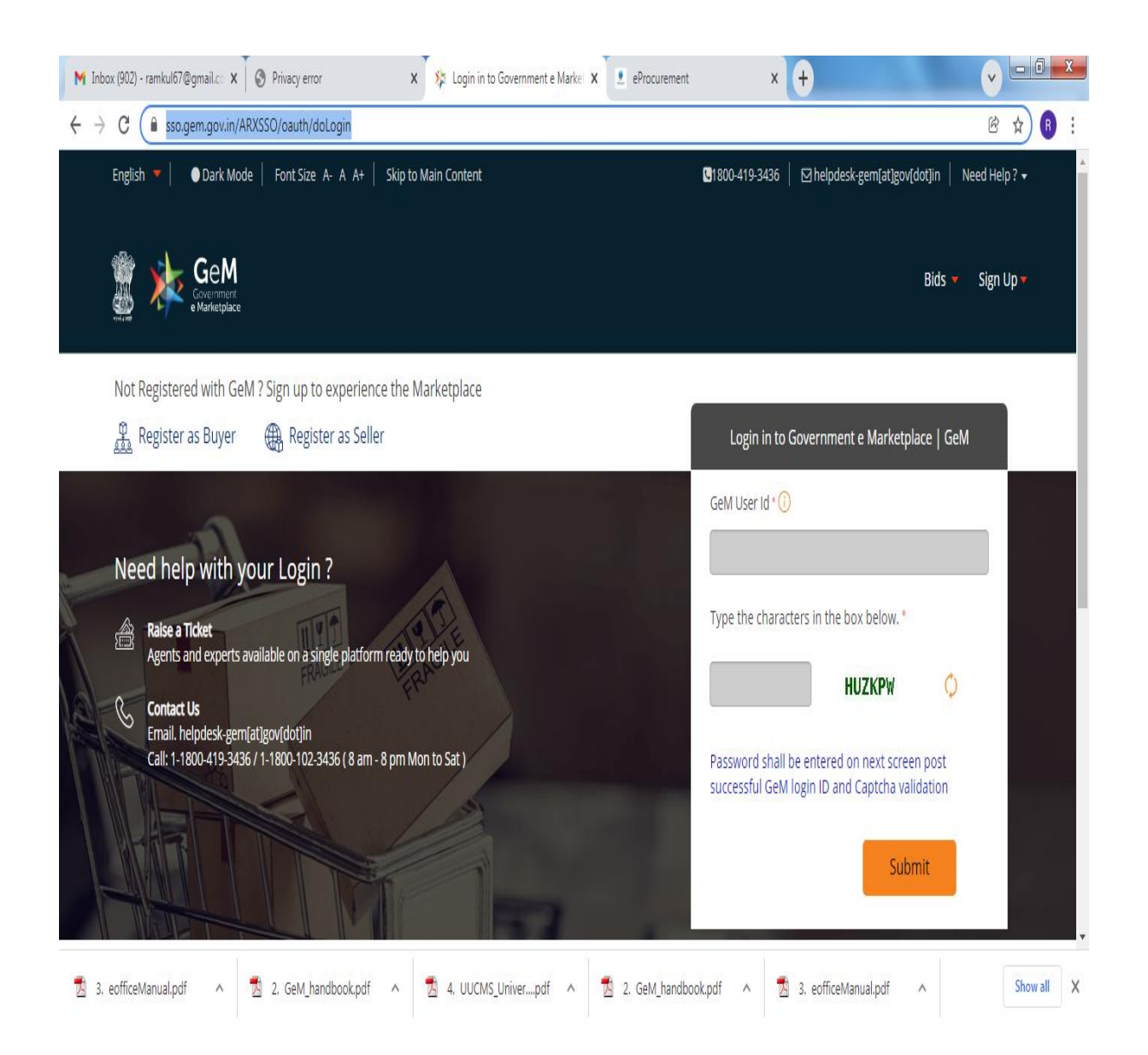

## **6. E- Procurement**

### **[Link : https://eproc.karnataka.gov.in/eprocportal/pages/index.jsp](Link%20:%20https:/eproc.karnataka.gov.in/eprocportal/pages/index.jsp)**

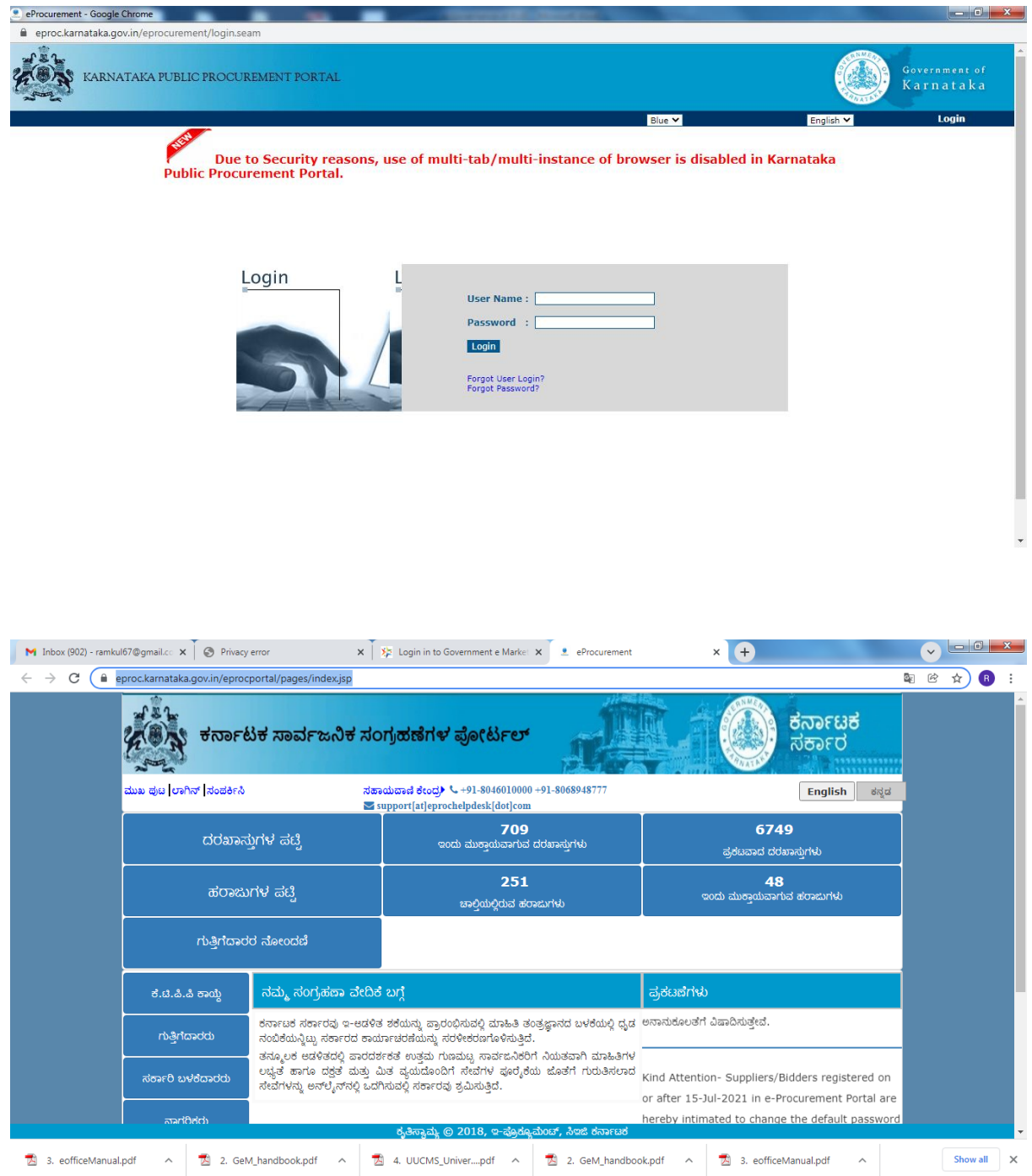

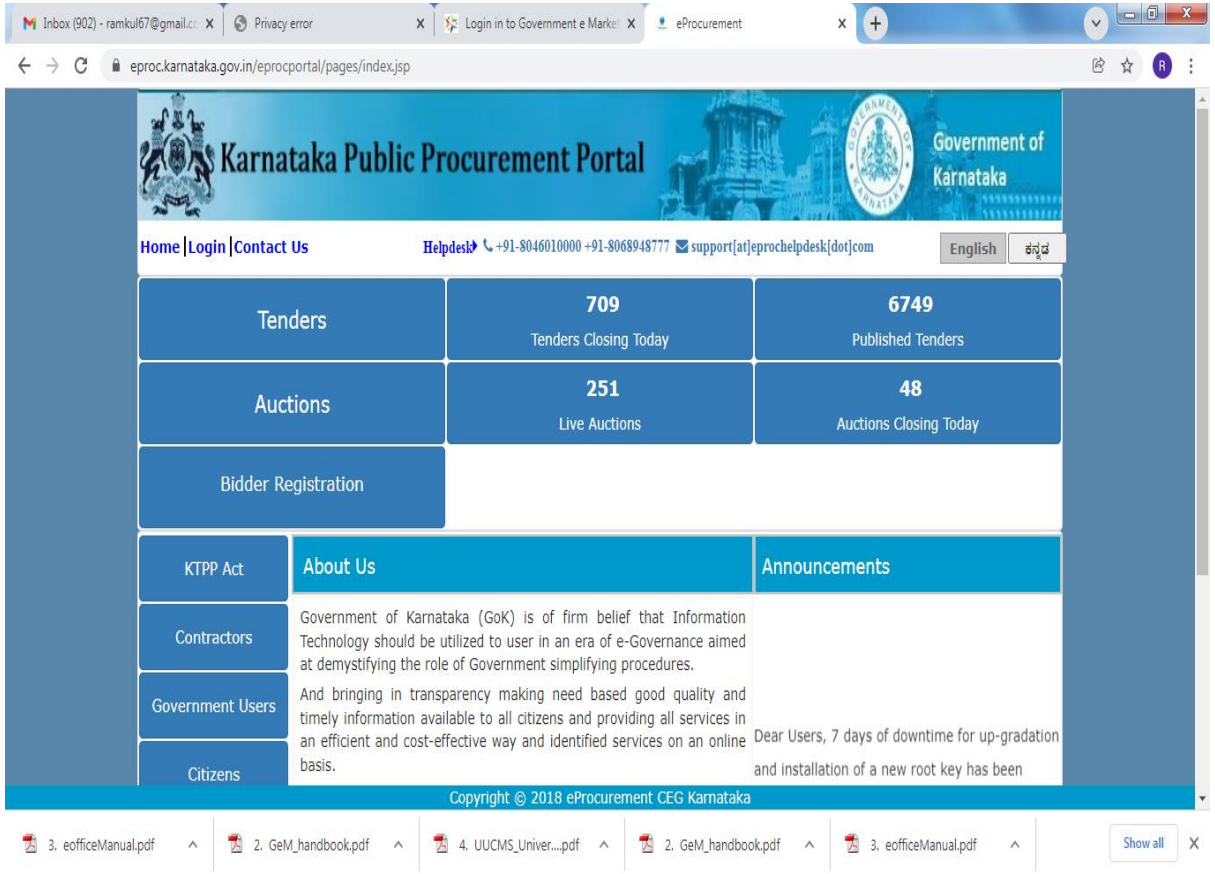

## **7. UUCMS**

**Link :<https://uucms.karnataka.gov.in/Login/Index>**

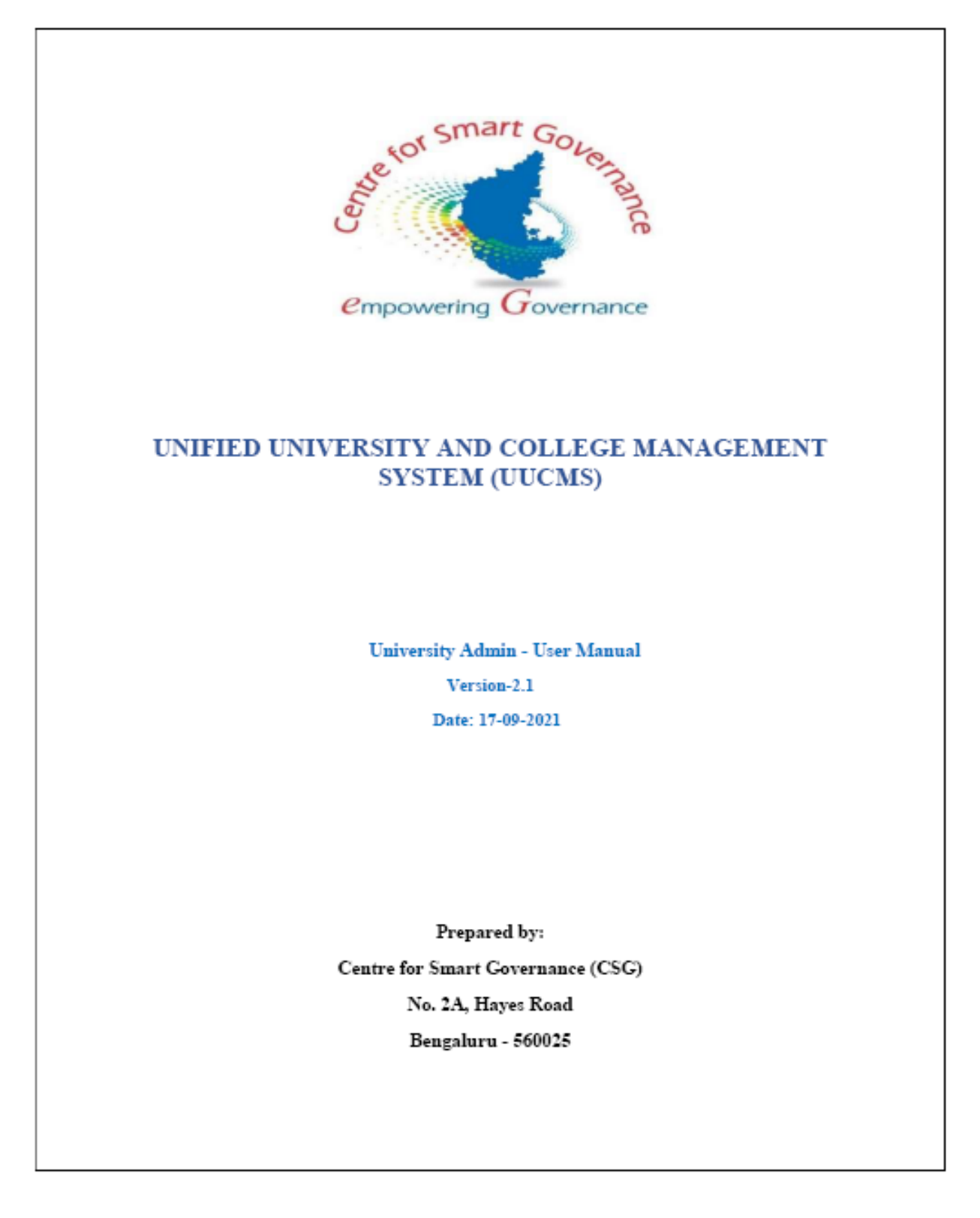

### 1. University Admin Login

- 1. Open the portal using url-https://uucms.karnataka.gov.in
- 2. Recommended to use Desktop google chrome browser.
- 3. Click on Login-Registration

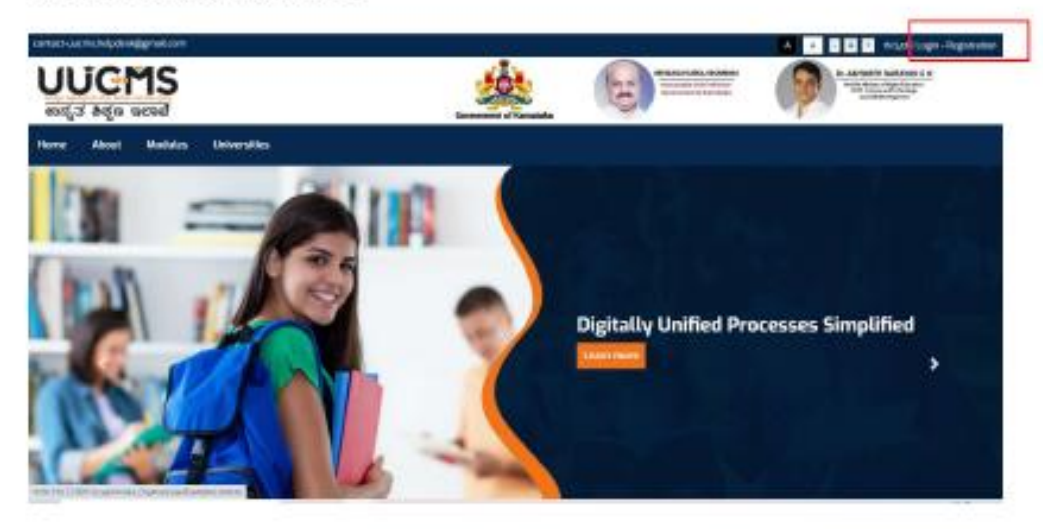

4. User should select the University radio button, enter the Login Credentials and Captcha code to Login the Portal.

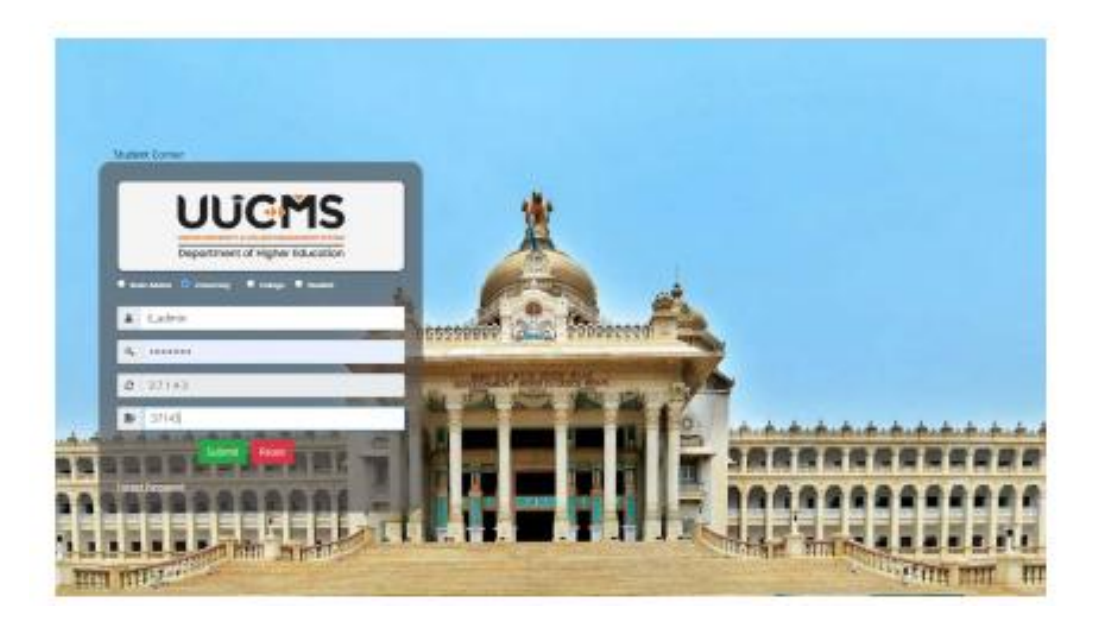

- 5. University Admin Home page will be displayed.
- 6. Steps highlighted with blue color are mandatory and should be executed in the sequence provided to proceed further.

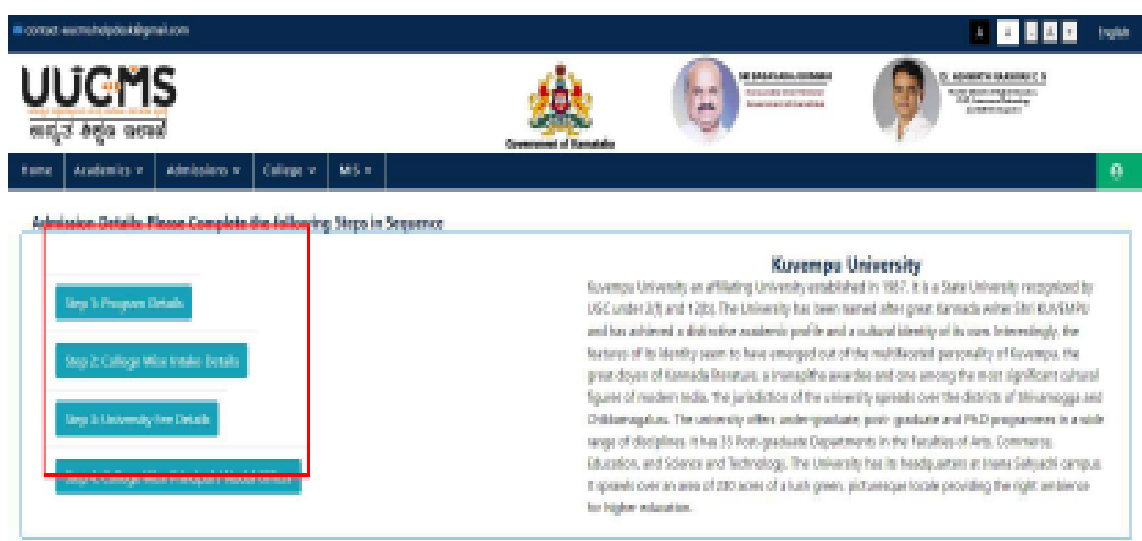

## 2. Program Details:

## 2.1 Map New Program:

- 1. University admin should click on Academics > Program details.
- 2. The recently mapped programs are displayed in existing programs offered under university gnd
	- a. Modifications can be done by clicking on "Edit" button
	- b. "View" button enables the user to list out all disciplines for that particular program.
	- c. "Add" button enables the user to map (to their university) the disciplines setup by the state admin for that program.
- 3. There is NO provision to DELETE the existing programs.

## **8.Human Resource Management System (HRMS)**

### **Link:<https://www.hrms.karnataka.gov.in/?from=xiaodiaomao.com>**

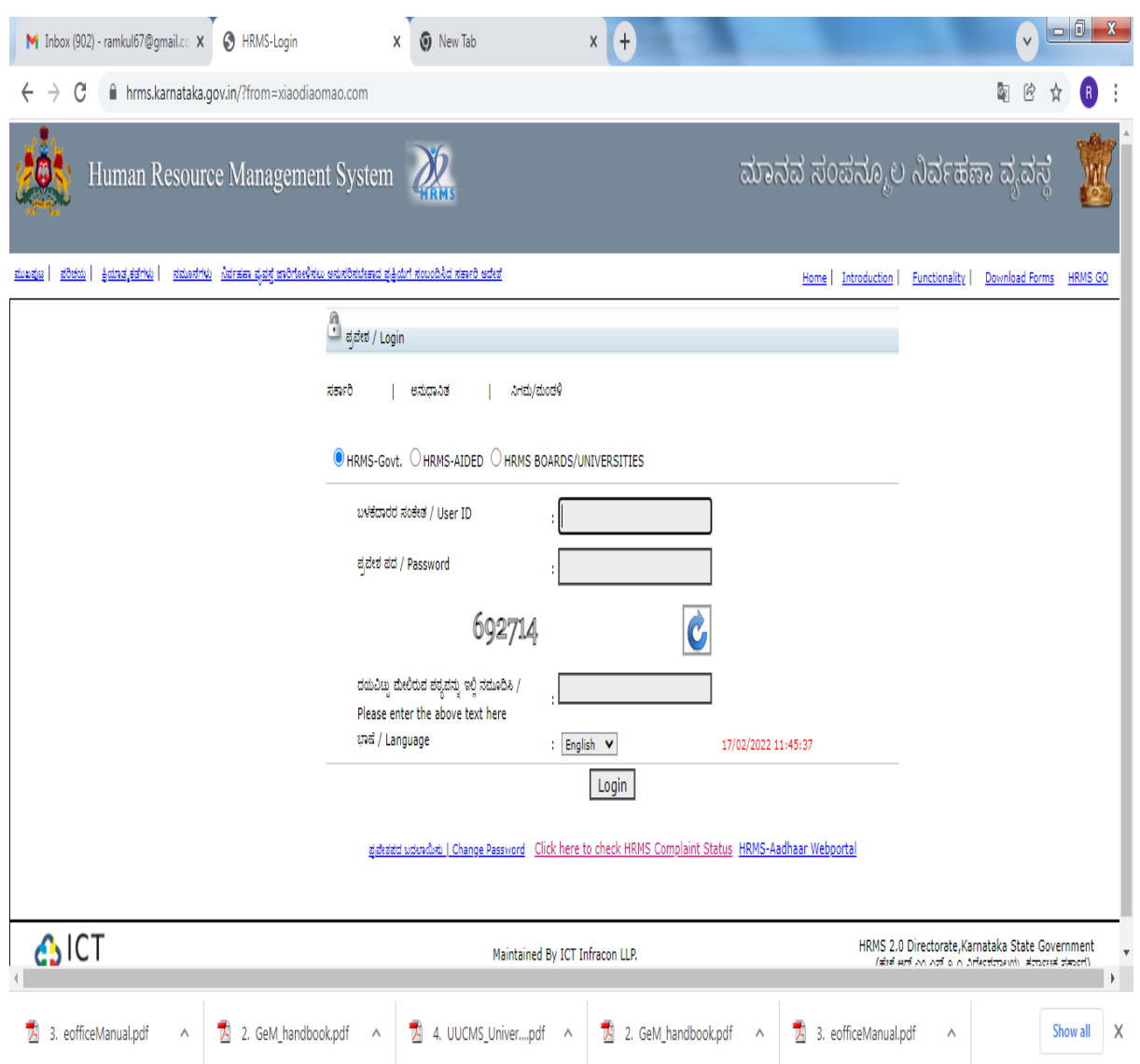

# **Login Menu for Universities**

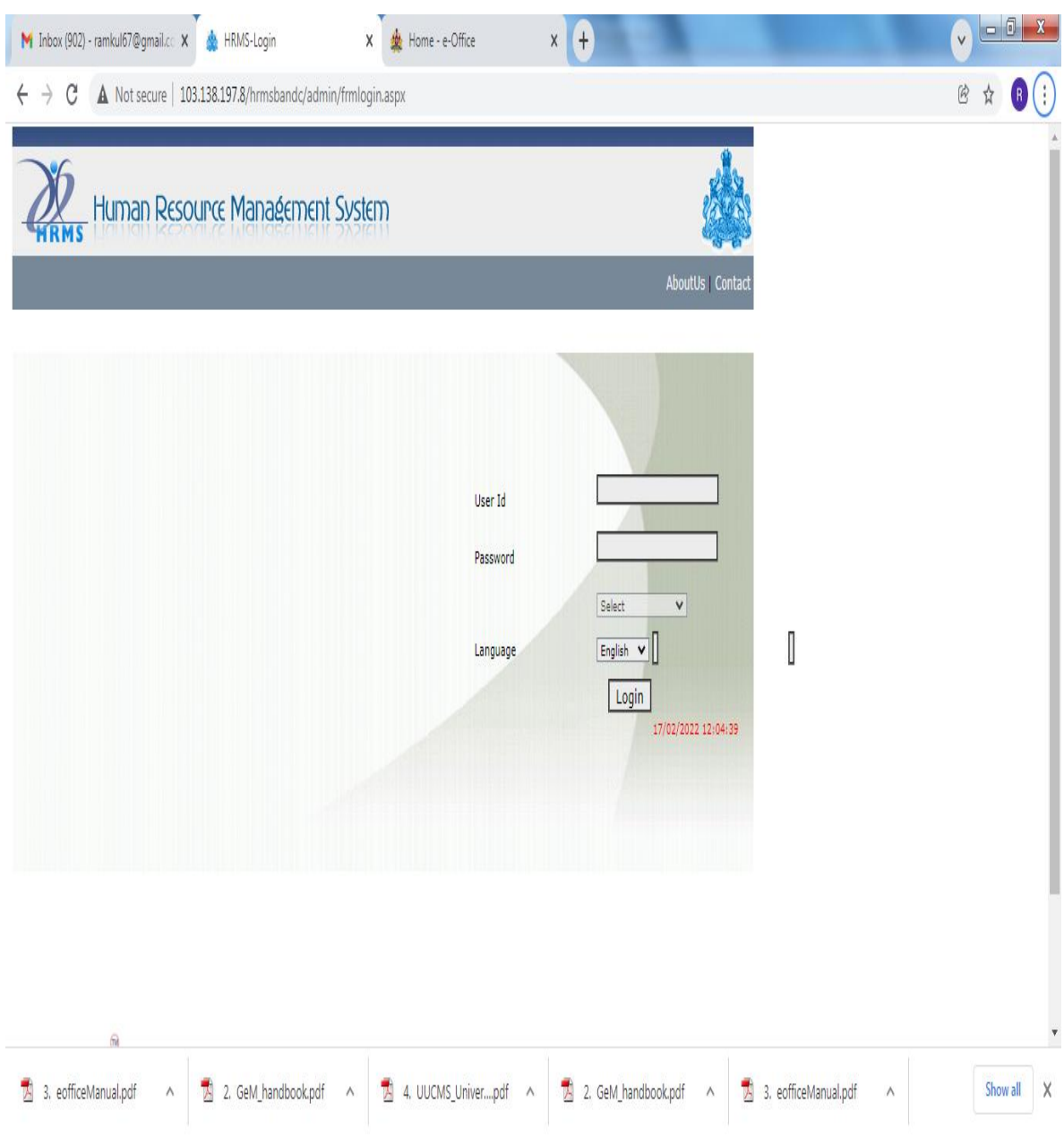

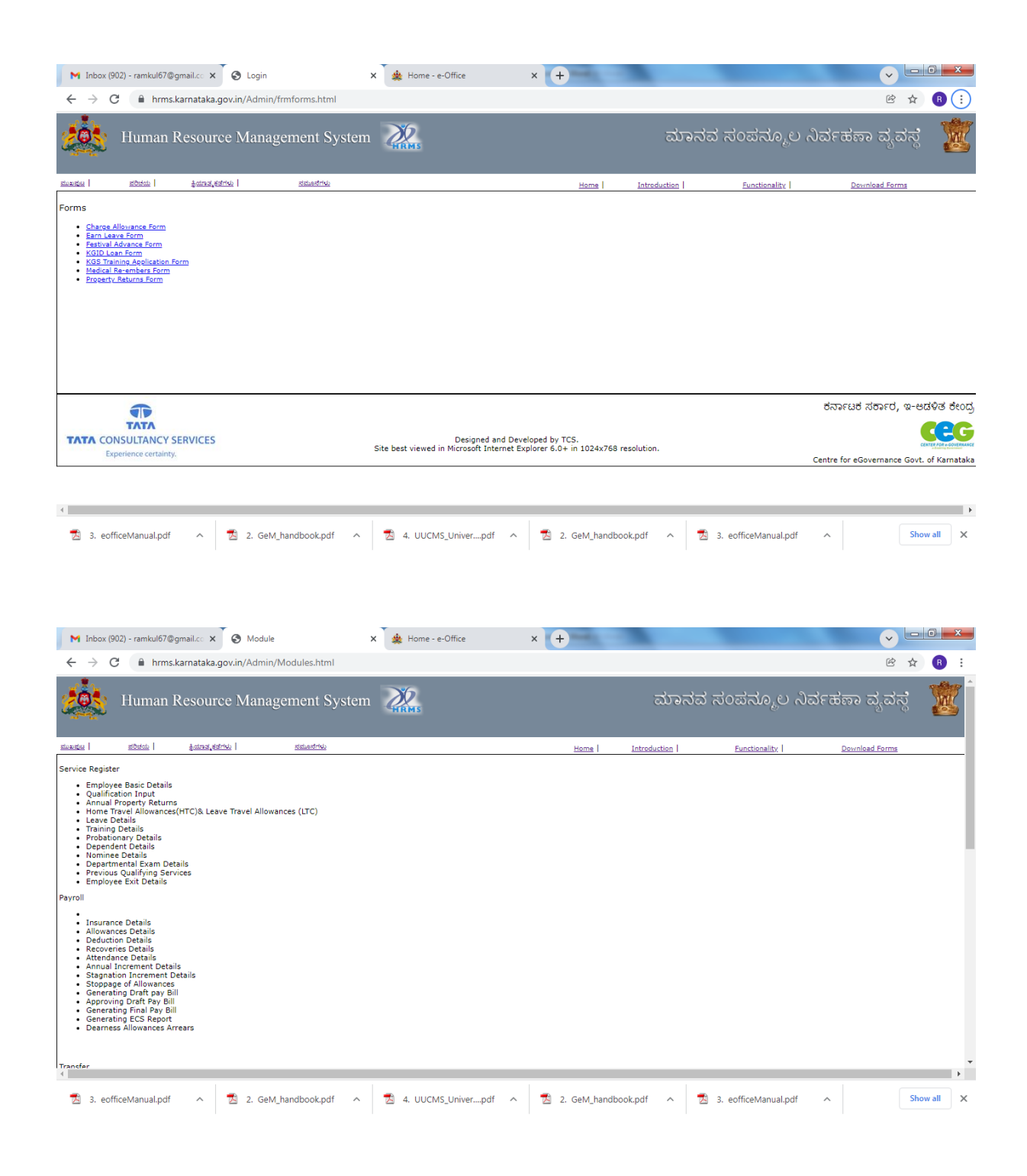

## **9. E-mail Communication System**

### **Link :**

**[https://accounts.google.com/ServiceLogin/webreauth?continue=https%3A%2F%2Fmail.g](https://accounts.google.com/ServiceLogin/webreauth?continue=https%3A%2F%2Fmail.google.com%2Fmail%2F<mpl=default&hd=kud.ac.in&service=mail&sacu=1&passive=1209600&acui=1&flowName=GlifWebSignIn&flowEntry=ServiceLogin) [oogle.com%2Fmail%2F&ltmpl=default&hd=kud.ac.in&service=mail&sacu=1&passive=1](https://accounts.google.com/ServiceLogin/webreauth?continue=https%3A%2F%2Fmail.google.com%2Fmail%2F<mpl=default&hd=kud.ac.in&service=mail&sacu=1&passive=1209600&acui=1&flowName=GlifWebSignIn&flowEntry=ServiceLogin) [209600&acui=1&flowName=GlifWebSignIn&flowEntry=ServiceLogin](https://accounts.google.com/ServiceLogin/webreauth?continue=https%3A%2F%2Fmail.google.com%2Fmail%2F<mpl=default&hd=kud.ac.in&service=mail&sacu=1&passive=1209600&acui=1&flowName=GlifWebSignIn&flowEntry=ServiceLogin)**

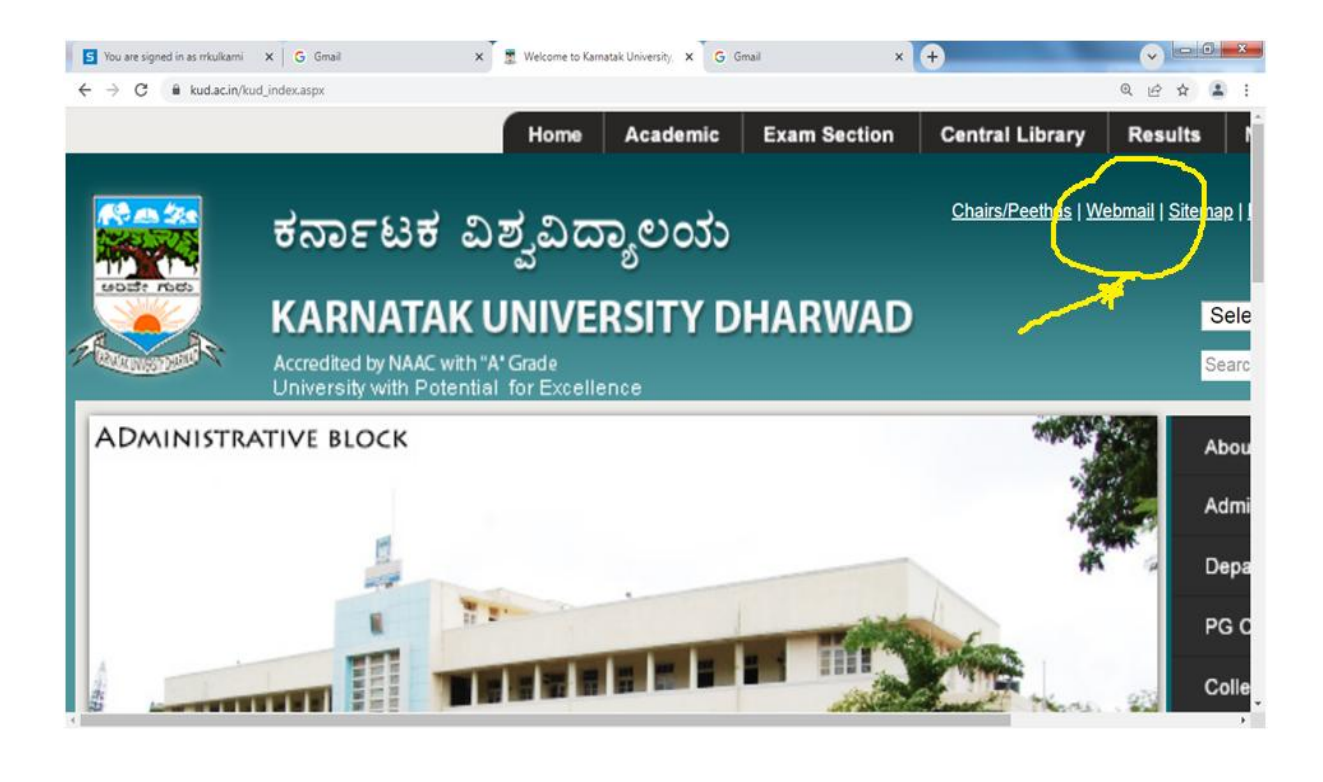

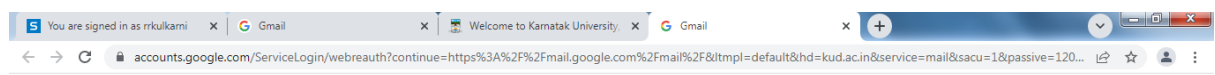

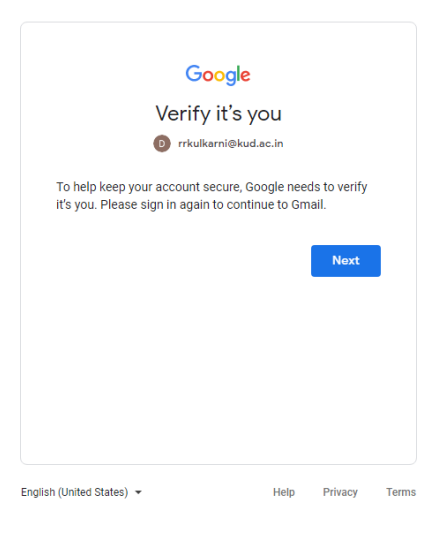

## **10. Examination Section**

**Link :<https://www.kud.ac.in/content.aspx?module=exam&page=events>**

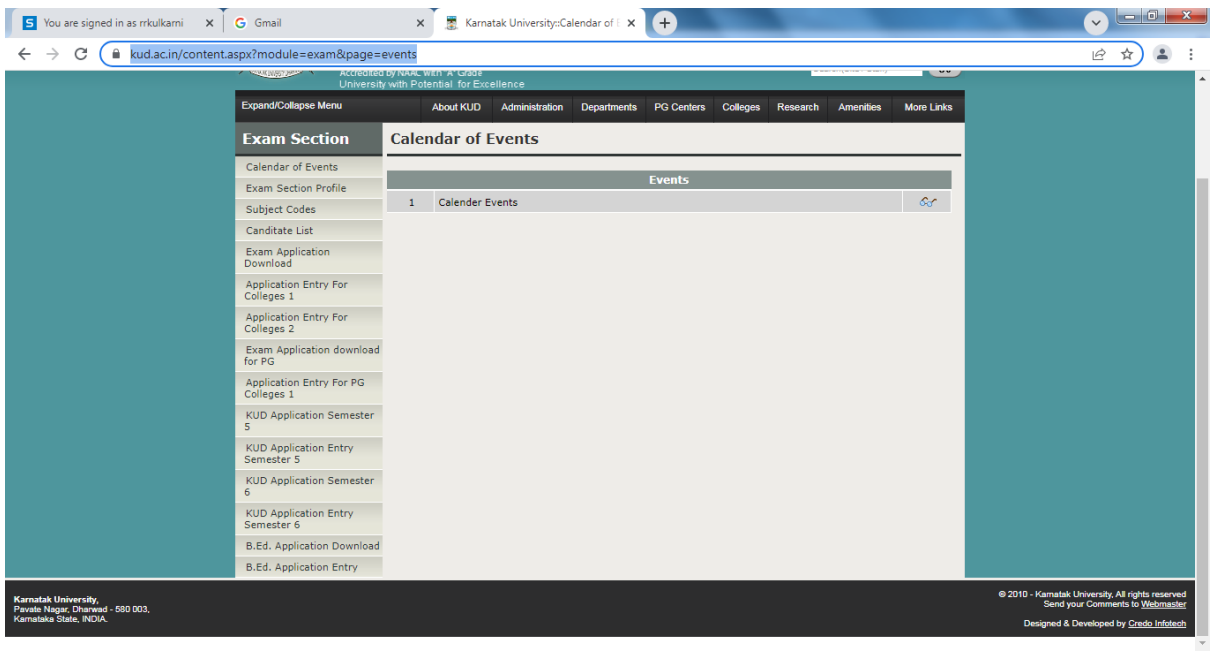

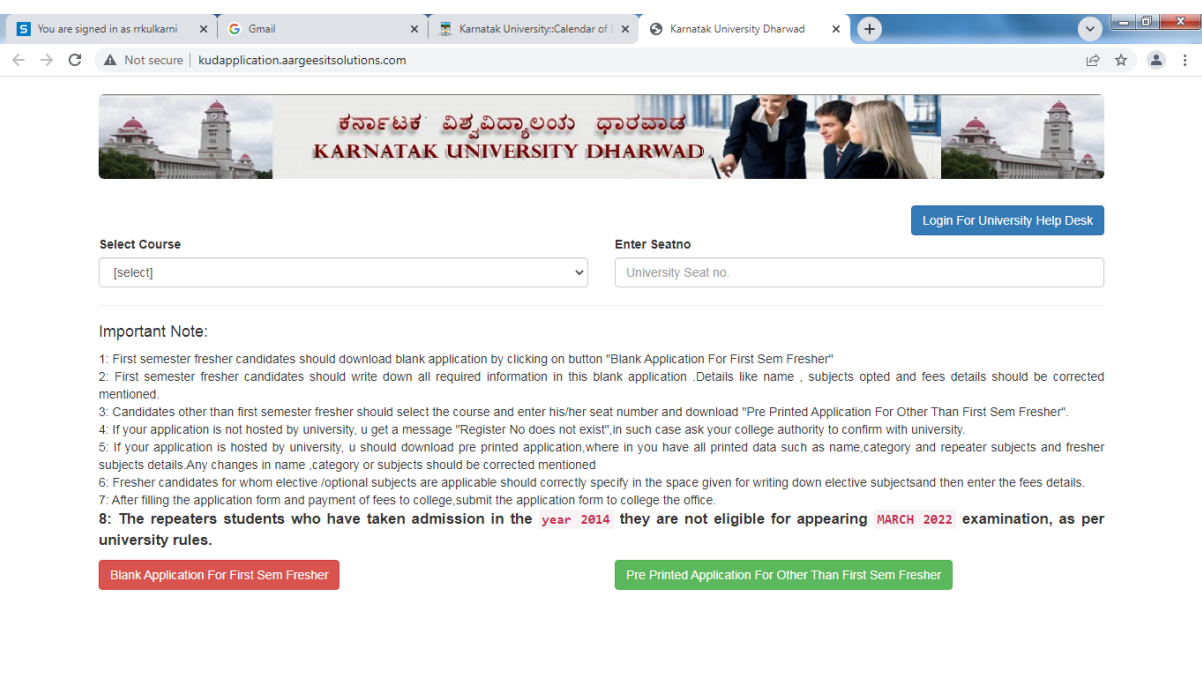

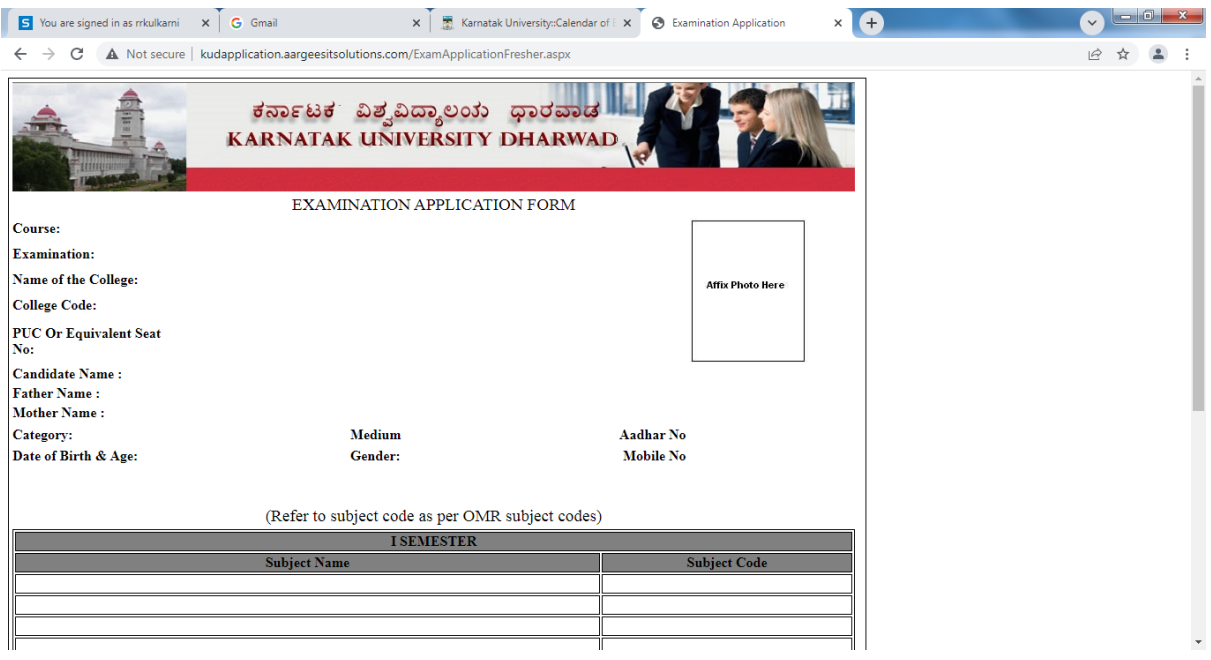

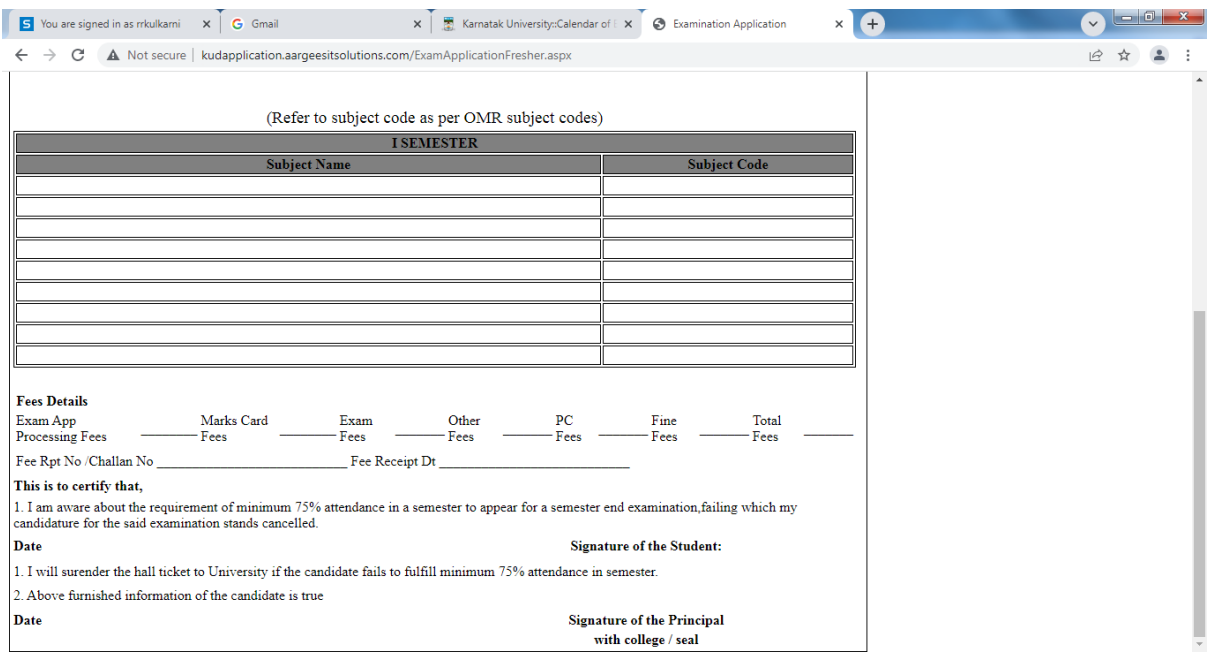

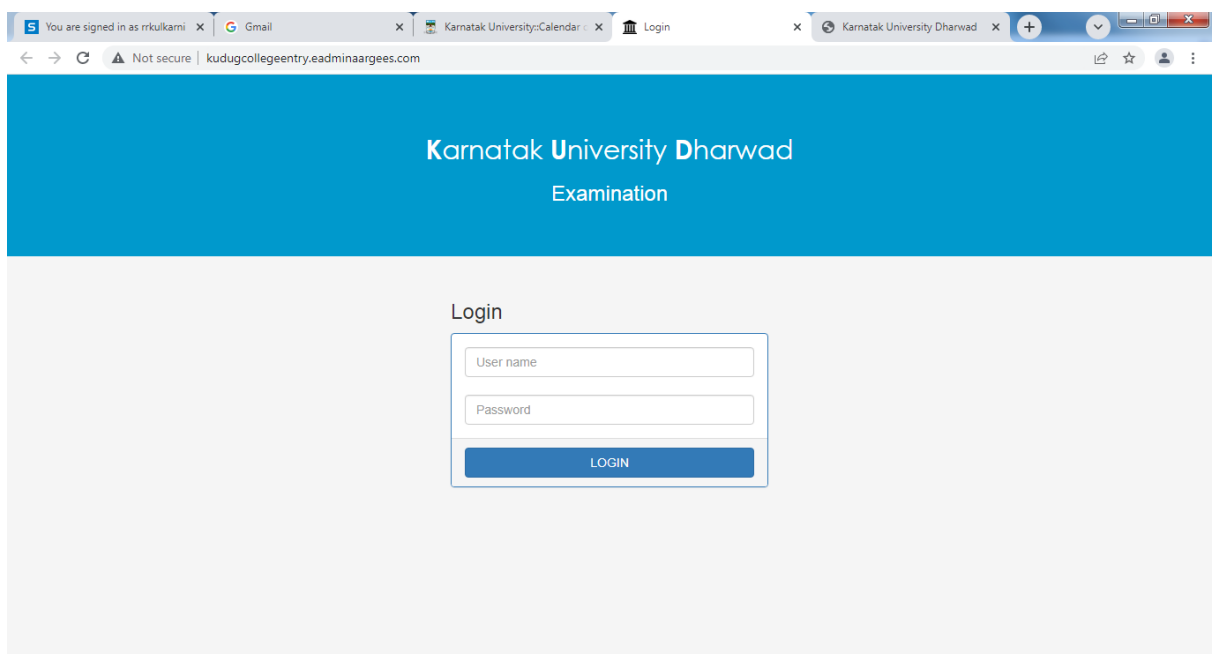

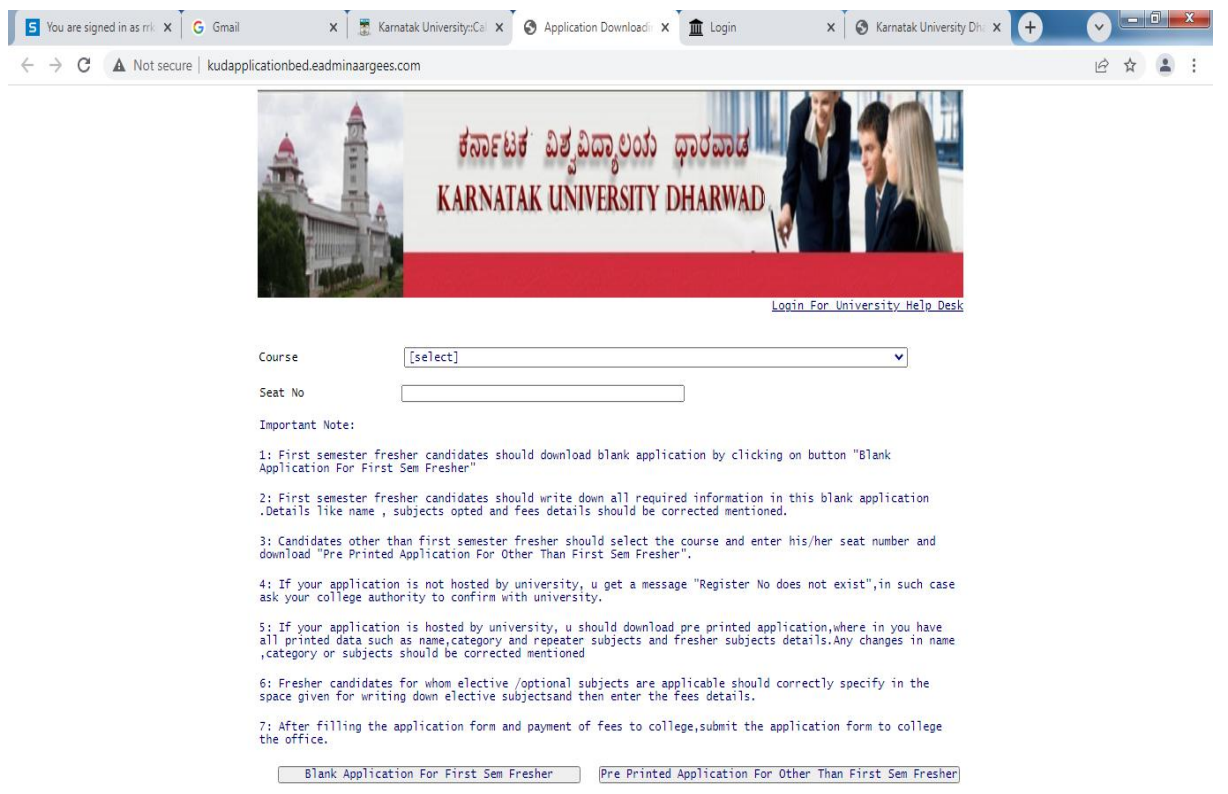

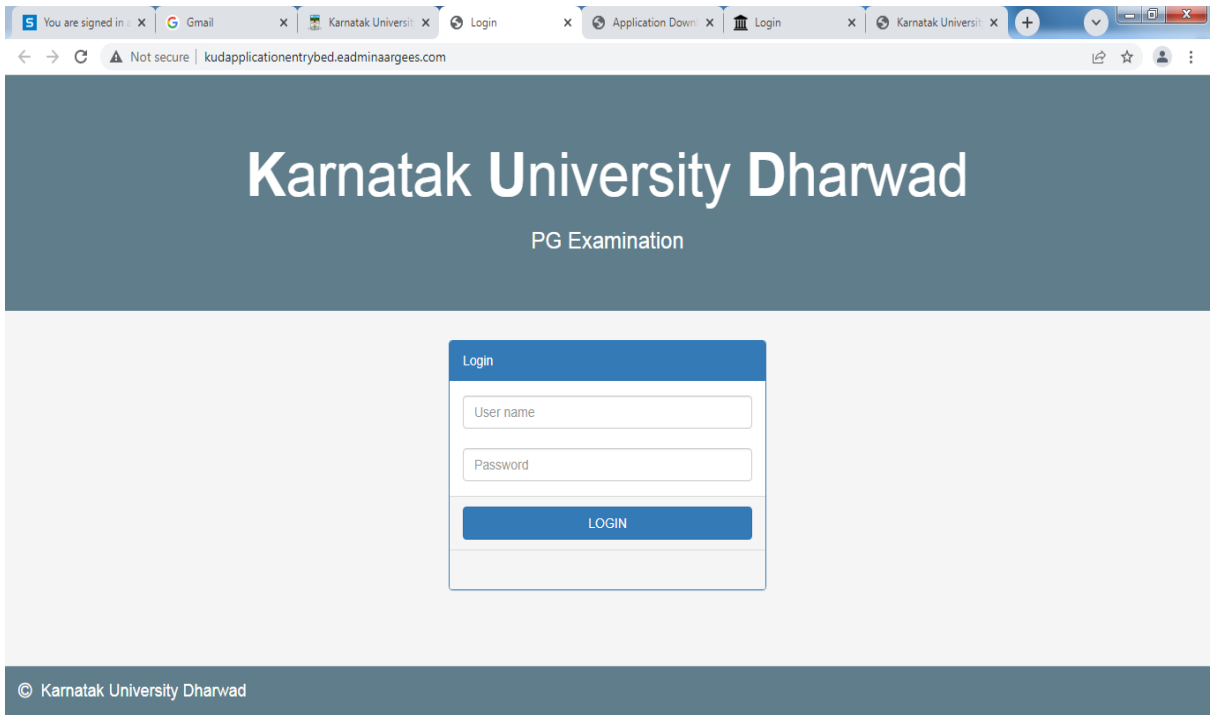

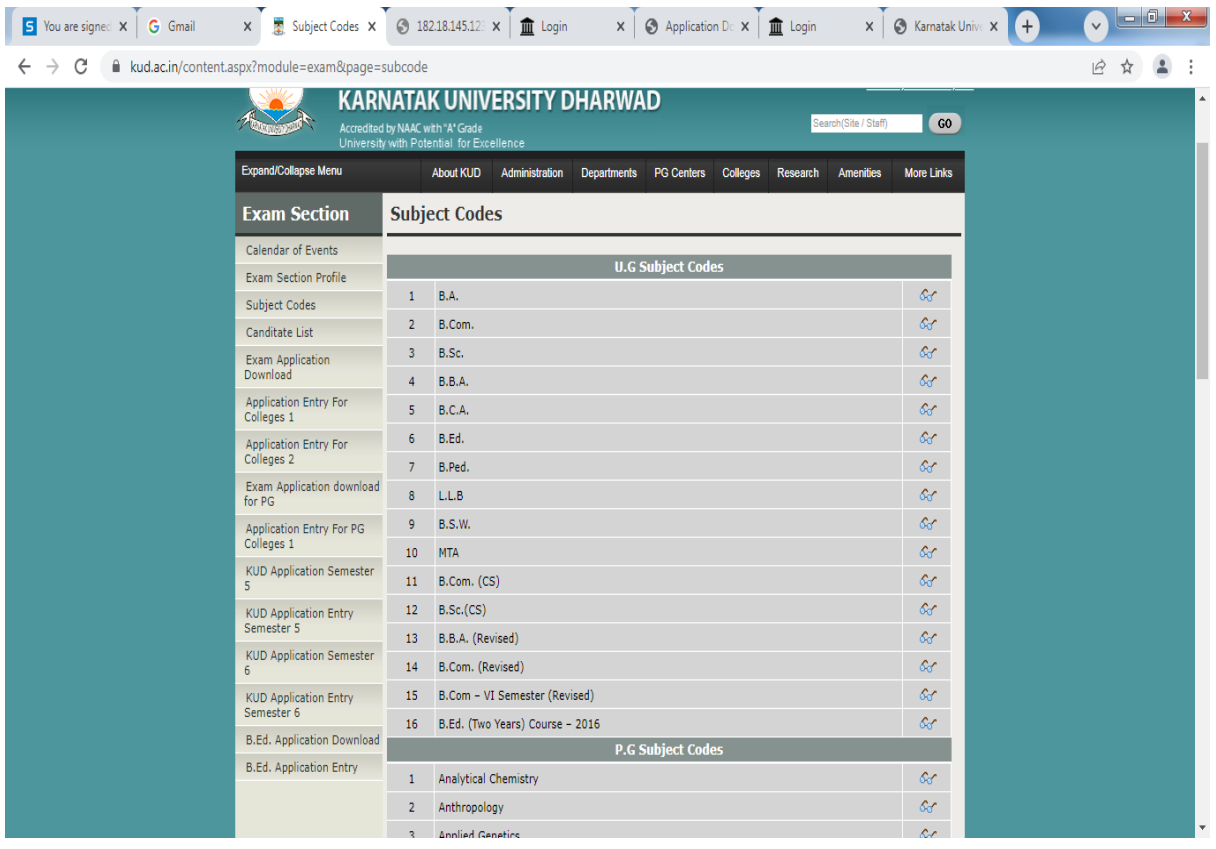